### **SONY**

# Sound Forge **Audio** Studio Manuel de démarrage rapide

Après l'installation du logiciel Sound Forge® Audio Studio™ et son démarrage initial, l'Assistant Enregistrement apparaît. Cet Assistant présente des instructions simples permettant d'enregistrer les logiciels en ligne auprès de Sony Creative Software Inc.

#### **Aide à l'enregistrement**

Si vous n'avez pas accès à Internet, vous pouvez obtenir une assistance pendant les heures de bureau ouvrables. Veuillez contacter notre service des relations avec la clientèle à l'un des numéros ci-dessous:

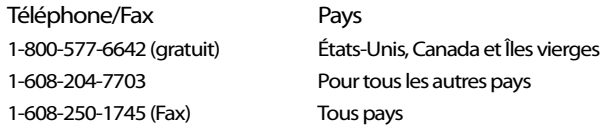

#### **Service clientèle/commercial**

Pour une liste détaillée d'options de service à la clientèle, nous vous invitons à visiter le site Web [http://www.sonycreativesoftware.com/support/custserv.asp.](http://www.sonycreativesoftware.com/support/custserv.asp) Utilisez les numéros de téléphone ci-dessous pour obtenir de l'aide pendant les heures de bureau ouvrables :

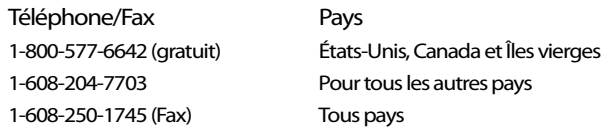

#### **Assistance technique**

Pour une liste détaillée d'options d'assistance technique, nous vous invitons à visiter le site Web <http://www.sonycreativesoftware.com/support/default.asp>. Pour écouter vos options d'assistance par téléphone, veuillez composer le 1-608-256-5555.

#### **À propos de vos droits dans le logiciel Sound Forge Audio Studio**

La licence du logiciel Sound Forge Audio Studio vous est conférée selon les termes du Contrat de licence de l'utilisateur final que vous avez conclu avec Sony Creative Software Inc.

#### **Confidentialité**

Sony Creative Software Inc. respecte votre vie privée et s'engage à protéger vos informations personnelles. L'utilisation de votre logiciel est régie par la politique de confidentialité informatique. Veuillez la lire attentivement car ses conditions régissent vos droits quant aux informations collectées par le logiciel. Si vous le souhaitez, une copie de la politique de confidentialité informatique se trouve à l'adresse [http://sonycreativesoftware.com/corporate/privacy.asp.](http://sonycreativesoftware.com/corporate/privacy.asp)

#### **Utilisation correcte du logiciel**

Le logiciel Sound Forge Audio Studio n'a pas été conçu à des fins illégales ou frauduleuses et ne saurait être utilisé dans le cadre de copie ou de partage illégaux de matériels protégés par droits d'auteur. L'utilisation du logiciel Sound Forge Audio Studio à de telles fins est, entre autres, contraire aux lois américaines et internationales, ainsi qu'aux termes et conditions du Contrat de Licence Utilisateur Final. De tels agissements sont passibles de sanctions pénales et impliquent votre responsabilité devant les recours en cas de manquement mentionnés dans le CLUF.

#### **Notifications légales**

Vegas, Vegas+DVD, DVD Architect, Vegas Movie Studio, Vegas Movie Studio+DVD, DVD Architect Studio, ACID, Music Studio, ACIDized, Super Duper Music Looper, Jam Trax, Sony Sound Series, Chopper, Groove Mapping, Groove Cloning, Media Manager, CD Architect, Sound Forge, Audio Studio, Cinescore, Acoustic Mirror, Noise Reduction, Wave 64, Wave Hammer et XFX sont des marques commerciales ou déposées de Sony Creative Software Inc. ou de ses sociétés affiliées aux États-Unis et dans d'autres pays.

#### **Thomson Fraunhofer MP3**

La technologie de chiffrement audio MPEG Layer-3 est fournie sous licence par Fraunhofer IIS et Thomson.

La fourniture de ce produit n'implique ni l'octroi d'une licence ni un quelconque droit de distribution du contenu créé avec ce produit sur des systèmes de diffusion commerciaux (terrestres, satellite, câble et/ou tout autre canal de diffusion), des applications de diffusion en continu (via Internet, des intranets et/ou tout autre réseau), d'autres systèmes de diffusion de contenu (applications audio payantes ou à la demande et assimilées) ou des supports physiques (CD, DVD, puces semi-conductrices, disques durs, cartes mémoire, etc.).

Une licence indépendante est requise pour les utilisations susmentionnées. Pour plus d'informations, reportez-vous à la page : [http://mp3licensing.com.](http://mp3licensing.com)

#### **Interface de programmation Microsoft DirectX**

Des parties du logiciel utilisent les technologies Microsoft® DirectX®. Copyright © 1999 – 2007 Microsoft Corporation. Tous droits réservés.

#### **Microsoft Windows Media 9**

Des parties du logiciel utilisent les technologies Microsoft Windows Media®. Copyright © 1999 – 2007 Microsoft Corporation. Tous droits réservés.

#### **Applications Real, RealMedia, RealAudio et RealVideo**

2007 RealNetworks, Inc. Demandes de brevet en instance. Tous droits réservés. Real®, Real Media®, RealAudio®, RealVideo® et le logo Real sont des marques commerciales ou déposées de RealNetworks, Inc. aux États-Unis et dans d'autres pays.

#### **Format de fichier PNG**

Copyright © 2007. Consortium World Wide Web (Massachusetts Institute of Technology, European Research Consortium for Informatics and Mathematics, Keio University). Tous droits réservés. Ce produit est distribué sous licence du W3C dans l'espoir qu'il sera utile mais SANS AUCUNE GARANTIE ; sans même la garantie implicite de QUALITÉ MARCHANDE ou D'ADÉQUATION À UN USAGE PARTICULIER.

<http://www.w3.org/Consortium/Legal/2002/copyright-software-20021231>.

#### **Apple QuickTime**

Apple® QuickTime® est une marque commerciale d'Apple, Inc. aux États-Unis et dans d'autres pays.

Format de fichier Apple Macintosh Audio Interchange File Format (AIFF)

Le format de fichier AIFF (Apple® Macintosh® Audio Interchange™ File Format) est une marque déposée d'Apple, Inc. aux États-Unis et dans d'autres pays.

#### **Format de fichier Targa**

Le format de fichier Targa™ est une marque commerciale de Pinnacle Systems, Inc.

#### **Tagged Image File Format (TIFF)**

Le format de fichier Tagged Image™ est une marque déposée d'Adobe Systems Incorporated aux États-Unis et dans d'autres pays. Tous droits réservés.

#### **Steinberg Media Technologies AG**

VST est une marque déposée de Steinberg Media Technologies AG.

ASIO est une marque commerciale de Steinberg Media Technologies AG.

#### **Gracenote**

Données CD et musique fournies par Gracenote, Inc., copyright © 2000-2007 Gracenote. Gracenote Software, copyright 2000-2007 Gracenote. Ce produit et les services associés peuvent faire l'objet des brevets américains suivants : n° 5 987 525 ; n° 6 061 680 ; n° 6 154 773 , n° 6 161 132 ; n° 6 230 192 ; n° 6 230 207 ; n° 6 240 459 ; n° 6 330 593, ainsi que d'autres brevets délivrés ou en instance. Services fournis et/ou matériel fabriqué sous licence pour Open Globe, Inc. États-Unis brevet 6 304 523.

Gracenote et CDDB sont des marques déposées de Gracenote. Le logo et le motif du logo Gracenote, MusicID et le logo « Powered by Gracenote » sont des marques de Gracenote.

#### **Format de fichier Ogg**

©2007, Xiph.org Foundation

Le nom [Xiph.org Foundation](http://xiph.org/) et les noms de ses donateurs ne peuvent être utilisés pour valider ou promouvoir des produits dérivés de ce logiciel sans autorisation préalable écrite spécifique.

Ce logiciel est fourni par les détenteurs des droits d'auteurs et donateurs « en l'état » et toute garantie, expresse ou implicite, incluant, sans s'y limiter, les garanties implicites de qualité marchande et d'adéquation à un usage particulier sont rejetées. La fondation et ses donateurs ne peuvent en aucun cas être tenus responsables de tout dommage direct, indirect, accidentel, spécial, exemplaire ou consécutif (incluant, sans s'y limiter, l'incitation à substituer des biens ou services ; la perte d'utilisation, de données ou de bénéfices ; ou l'interruption d'activité), qu'elle qu'en soit l'origine et la théorie de responsabilité, que ce soit dans le cadre d'un contrat, d'une responsabilité stricte ou d'un délit civil (incluant la négligence ou autre), survenant de quelque manière que ce soit à l'exception de l'utilisation de ce logiciel, même en cas d'information de la possibilité d'un tel dommage.

Sony Creative Software Inc. 1617 Sherman Avenue Madison, WI 53704 États-Unis

Les informations contenues dans ce manuel peuvent changer sans préavis et ne représentent pas une garantie ou un engagement quelconque de la part de Sony Creative Software Inc. Toute mise à jour ou information complémentaire relative à ce manuel sera publiée sur le site Internet de Sony Creative Software Inc. à l'adresse <http://www.sonycreativesoftware.com>. Le logiciel vous est fourni sous les conditions du Contrat de Licence Utilisateur Final et de la Politique de confidentialité informatique et vous êtes tenu de l'utiliser et/ou de le copier dans le respect de ces conditions. Toute copie ou distribution du logiciel ne respectant pas les mentions expresses du CLUF est strictement interdite. Aucune partie de ce manuel ne peut être reproduite ou transmise sans l'autorisation expresse écrite de Sony Creative Software Inc.

Copyright © 2007. Sony Creative Software Inc.

Program Copyright © 2007. Sony Creative Software Inc. Tous droits réservés.

### **Table des matières**

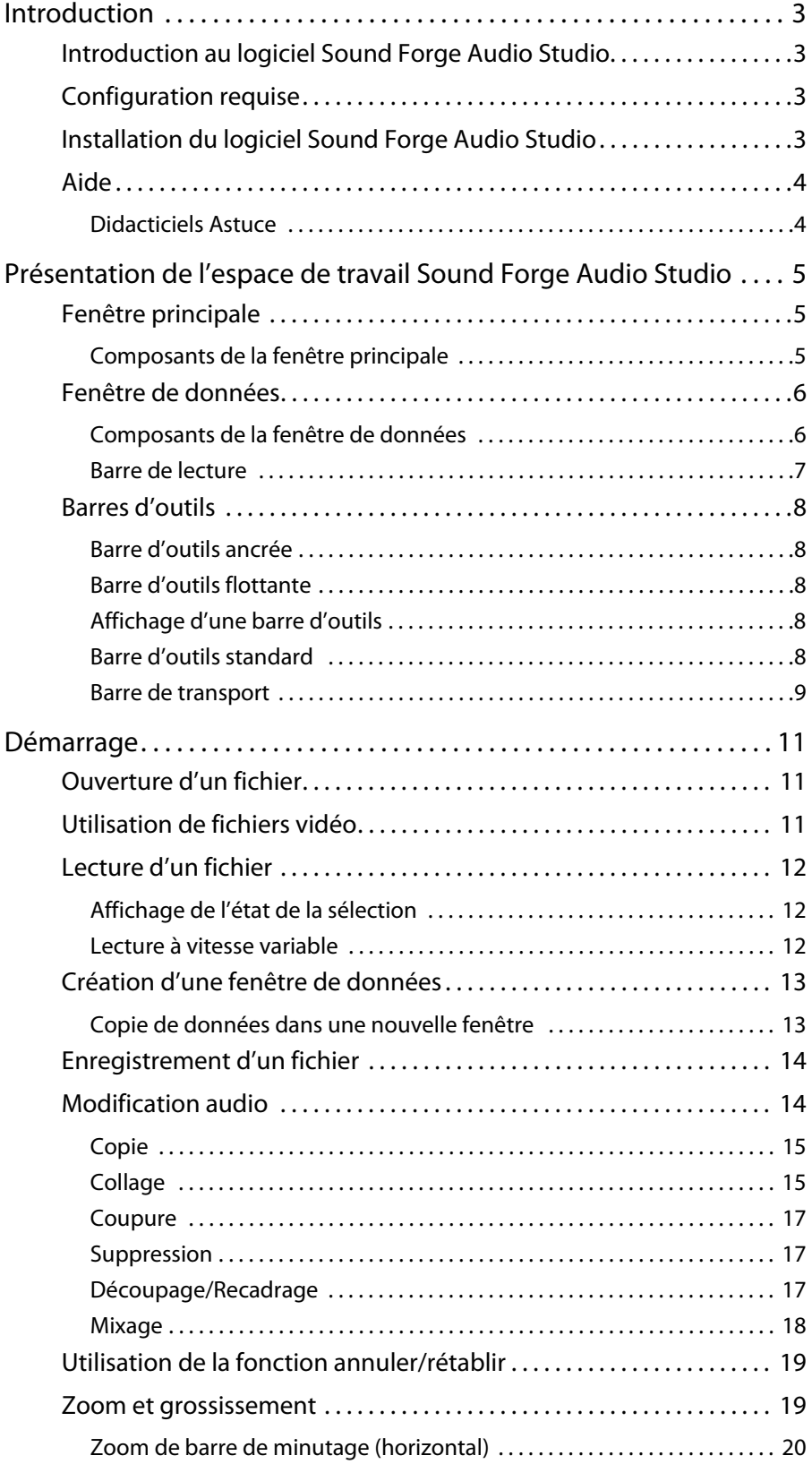

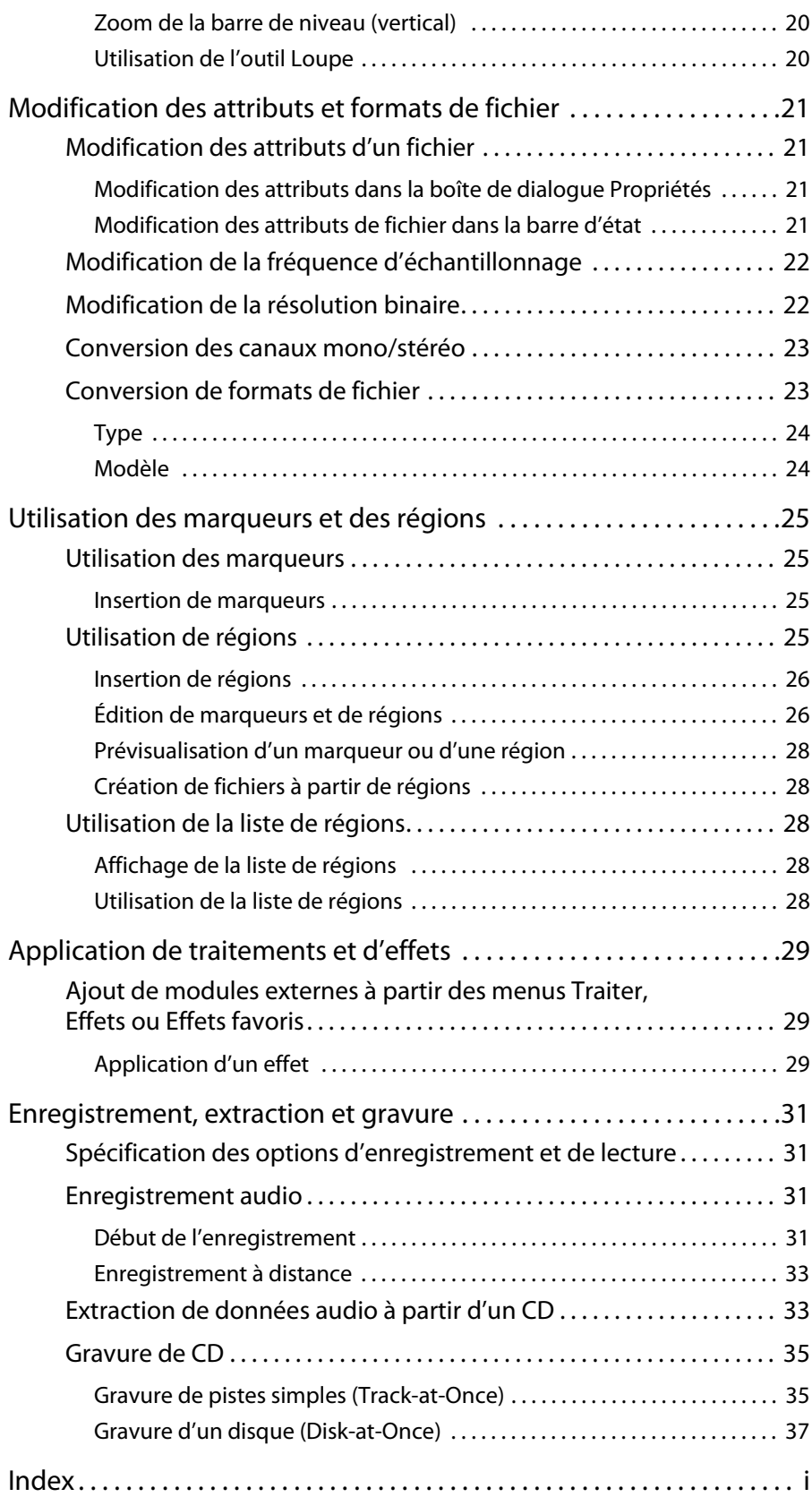

### **Chapitre 1 Introduction**

#### <span id="page-8-6"></span><span id="page-8-1"></span><span id="page-8-0"></span>**Introduction au logiciel Sound Forge Audio Studio**

Nous vous remercions d'avoir acheté le logiciel Sound Forge® Audio Studio™ et pour la confiance que vous nous témoignez en utilisant les produits Sony Creative Software Inc. Ce logiciel offre les fonctions puissantes standard déjà connues, ainsi qu'un grand nombre de nouvelles fonctions qui feront du montage audio numérique un jeu d'enfant.

#### <span id="page-8-4"></span><span id="page-8-2"></span>**Configuration requise**

La liste suivante indique la configuration minimale requise pour utiliser le logiciel Sound Forge Audio Studio :

- Microsoft® Windows® XP ou Windows Vista™
- Processeur 900 MHz
- RAM de 256 Mo
- 150 Mo d'espace disque pour l'installation du programme
- Carte son compatible Microsoft Windows
- Lecteur de CD-ROM (pour l'installation à partir d'un DVD uniquement)
- Graveur CD (pour la gravure des CD uniquement)
- Microsoft DirectX® 9.0c ou supérieur (inclus dans le disque d'application)
- Microsoft .NET Framework 2.0 (inclus dans le disque d'application)

<span id="page-8-5"></span>Pour activer le logiciel, vous devez fournir vos informations d'enregistrement à Sony Creative Software Inc.

#### <span id="page-8-3"></span>**Installation du logiciel Sound Forge Audio Studio**

L'utilitaire d'installation (setup.exe) qui se trouve sur le disque de l'application Sound Forge Audio Studio, crée les dossiers requis et copie tous les fichiers nécessaires au fonctionnement du logiciel Sound Forge Audio Studio.

**1.** Insérez le disque de l'application Sound Forge Audio Studio dans le lecteur. L'écran d'installation apparaît (si la lecture automatique des CD-ROM ou DVD-ROM est activée).

Si la fonction de lecture automatique de DVD-ROM n'est pas activée, cliquez sur le bouton **Démarrer** et choisissez **Exécuter**. Dans la boîte de dialogue Exécuter qui apparaît, entrez la lettre du lecteur de DVD-ROM et ajoutez **:\setup.exe**. Cliquez sur **OK** pour démarrer l'installation.

**2.** Cliquez sur **Installer** et suivez les instructions qui s'affichent à l'écran afin d'installer la version appropriée de Sound Forge Audio Studio.

### <span id="page-9-0"></span>**Aide**

Pour accéder à l'aide en ligne, allez dans le menu **Aide** et choisissez **Sommaire et Index** ou appuyez sur la touche F1.

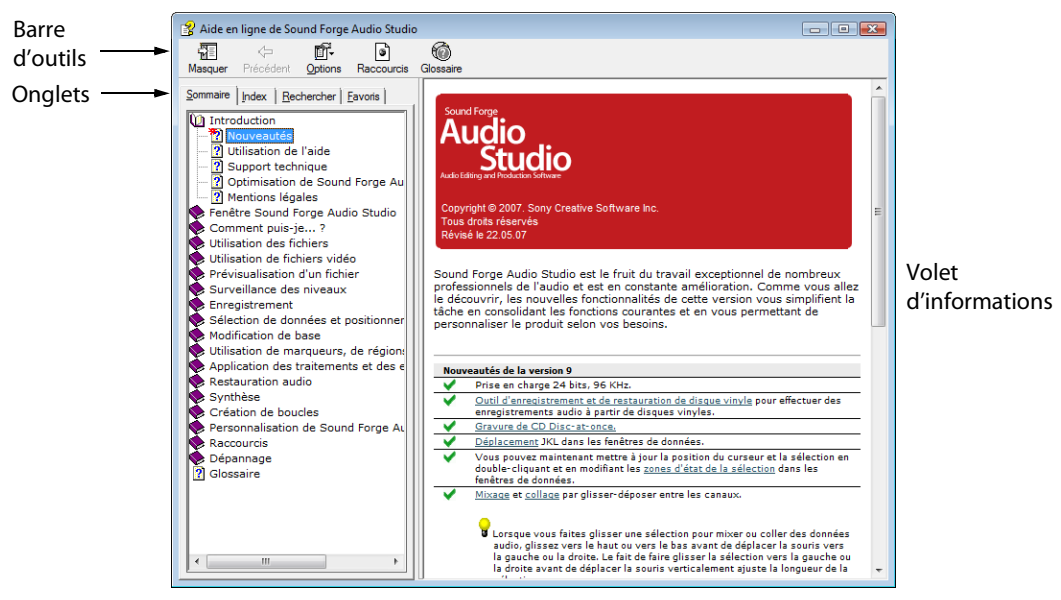

Le tableau suivant décrit les quatre onglets de la fenêtre d'aide en ligne.

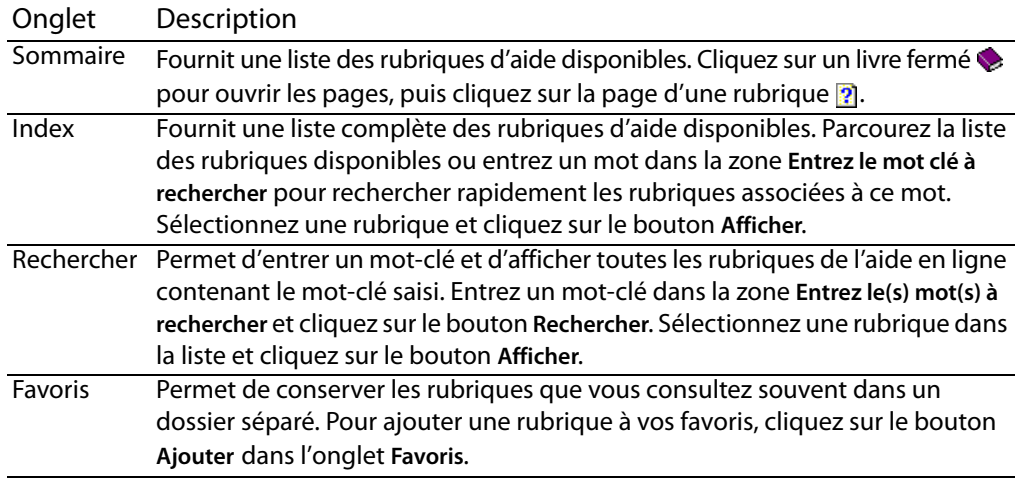

#### <span id="page-9-2"></span><span id="page-9-1"></span>**Didacticiels Astuce**

Vous pouvez en apprendre plus sur les nombreuses fonctionnalités de Sound Forge Audio Studio en utilisant les didacticiels Astuce interactifs installés avec le logiciel.

Les didacticiels Astuce s'affichent par défaut au démarrage de l'application. Toutefois, vous pouvez y accéder à tout moment à partir du menu **Aide** en choisissant **Astuce**.

**Conseil :** pour désactiver l'affichage automatique des didacticiels Astuce, désactivez la case à cocher **Afficher au démarrage** en bas de la fenêtre des didacticiels.

### **Chapitre 2 Présentation de l'espace de travail Sound Forge Audio Studio**

<span id="page-10-0"></span>Ce chapitre fournit une présentation générale des barres d'outils et des commandes du logiciel Sound Forge® Audio Studio™.

#### <span id="page-10-3"></span><span id="page-10-1"></span>**Fenêtre principale**

Lorsque vous lancez l'application, la fenêtre principale s'affiche. C'est dans cette fenêtre que le travail sur les fichiers audio s'effectue.

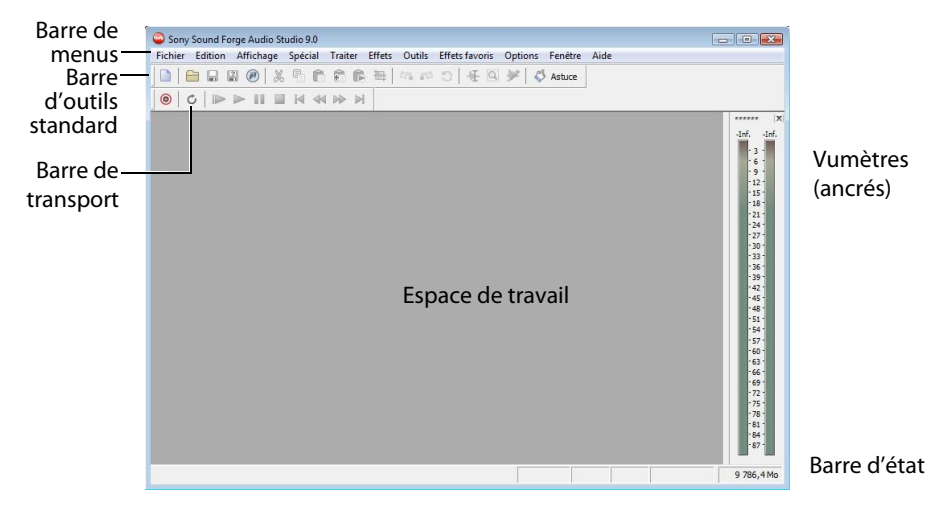

#### <span id="page-10-2"></span>**Composants de la fenêtre principale**

Le tableau suivant décrit les composants de base de la fenêtre principale.

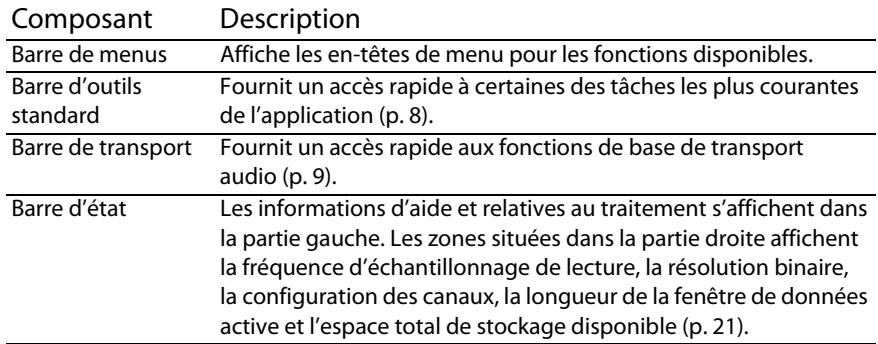

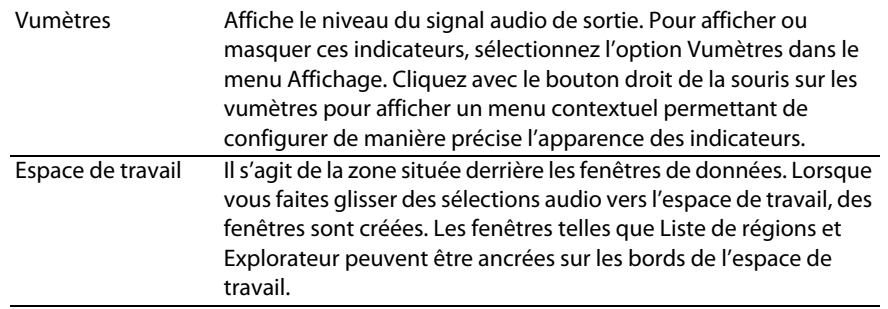

#### <span id="page-11-2"></span><span id="page-11-0"></span>**Fenêtre de données**

La fenêtre de données contient des données audio (représentées par une forme d'onde) ainsi que de nombreuses options et commandes permettant de modifier et de traiter des données audio.

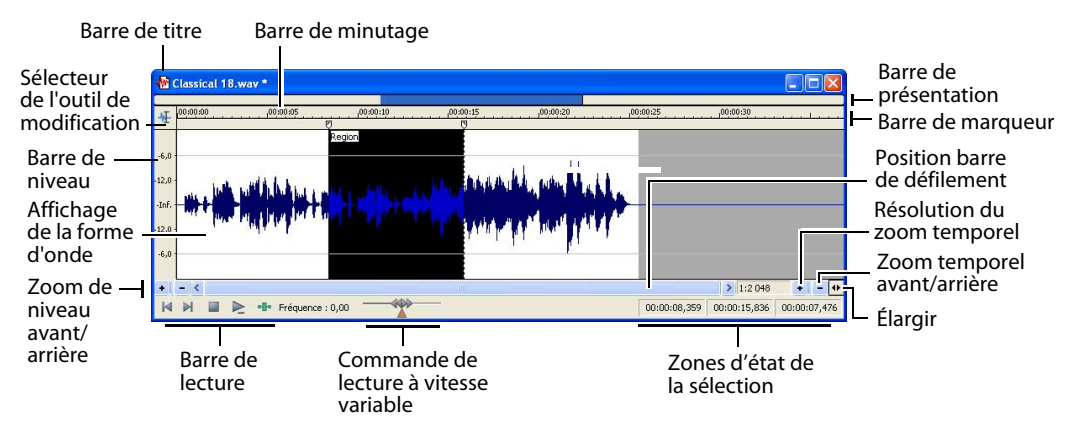

#### <span id="page-11-3"></span><span id="page-11-1"></span>**Composants de la fenêtre de données**

Le tableau suivant décrit les composants de la fenêtre de données.

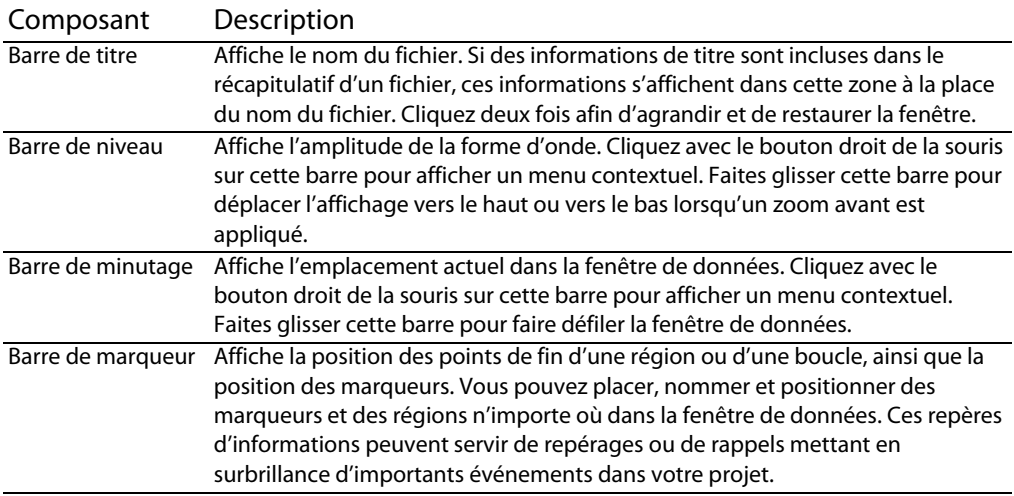

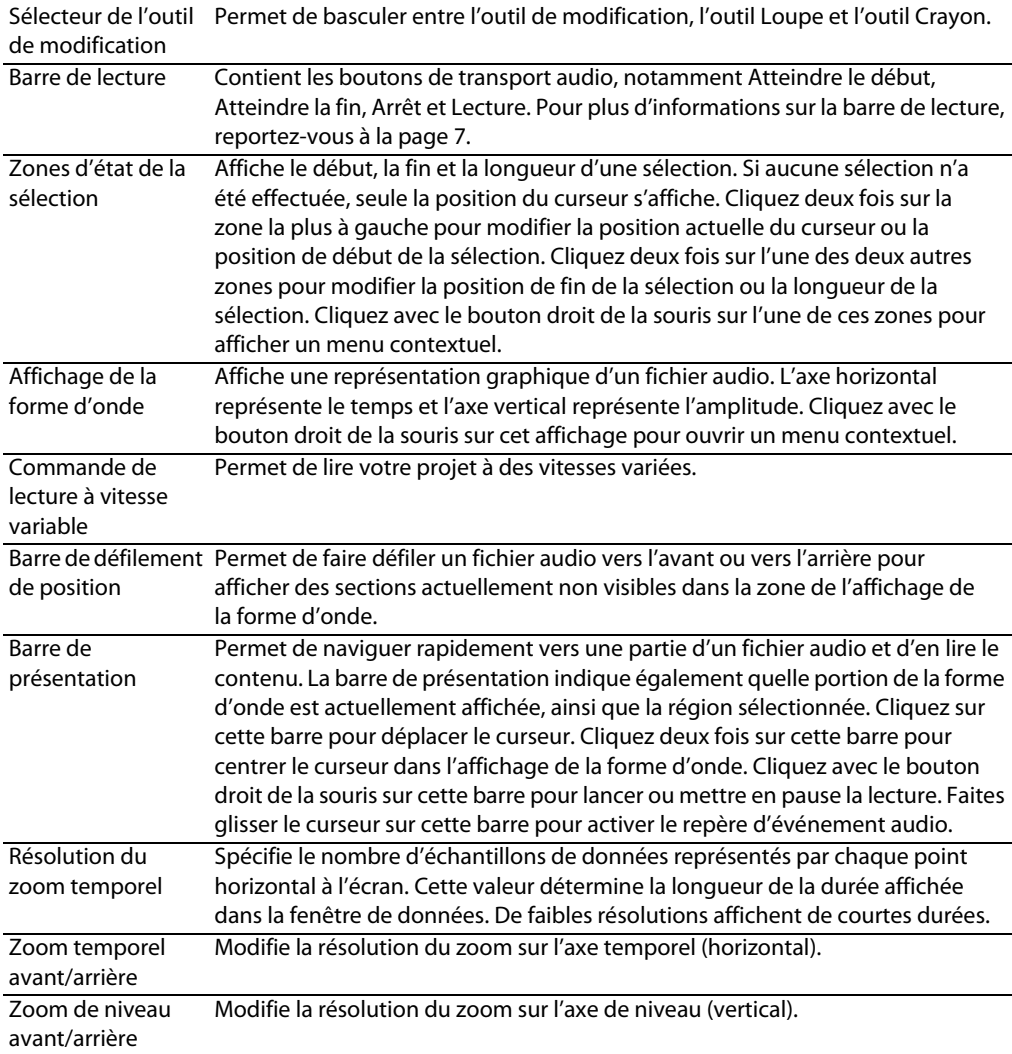

#### <span id="page-12-2"></span><span id="page-12-1"></span><span id="page-12-0"></span>**Barre de lecture**

La barre de lecture se trouve dans l'angle inférieur gauche de la fenêtre de données. Elle permet de naviguer dans les fichiers audio et de les lire de multiples façons.

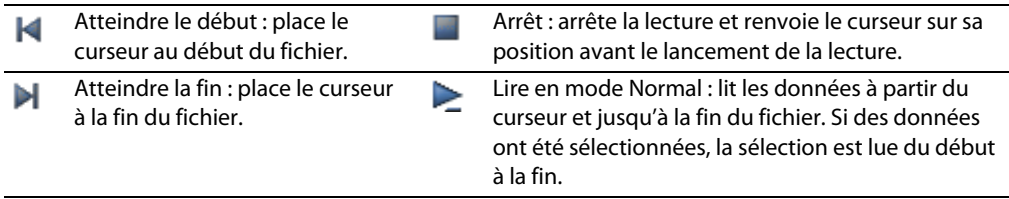

#### <span id="page-13-6"></span><span id="page-13-0"></span>**Barres d'outils**

Les barres d'outils Sound Forge Audio Studio contiennent des boutons qui permettent d'exécuter rapidement de nombreuses commandes et fonctions du programme. Vous pouvez faire glisser les barres d'outils dans l'espace de travail, les ancrer, les redimensionner et les personnaliser.

#### <span id="page-13-8"></span><span id="page-13-1"></span>**Barre d'outils ancrée**

Lorsque vous faites glisser une barre d'outils flottante vers un des bords de l'écran principal, la barre s'ancre sur ce bord.

#### <span id="page-13-9"></span><span id="page-13-2"></span>**Barre d'outils flottante**

Lorsque vous faites glisser une barre d'outils ancrée depuis un des bords de l'écran principal, cette barre devient flottante.

#### <span id="page-13-7"></span><span id="page-13-3"></span>**Affichage d'une barre d'outils**

- **1.** Dans le menu **Affichage**, sélectionnez **Barres d'outils**. La boîte de dialogue Préférences s'affiche et répertorie les barres d'outils disponibles.
- **2.** Pour afficher une barre d'outils, activez la case correspondante et cliquez sur **OK**.

#### <span id="page-13-5"></span><span id="page-13-4"></span>**Barre d'outils standard**

La barre d'outils standard s'affiche par défaut lorsque vous démarrez l'application. Les boutons de cette barre d'outils fournissent un accès rapide à de nombreuses commandes courantes.

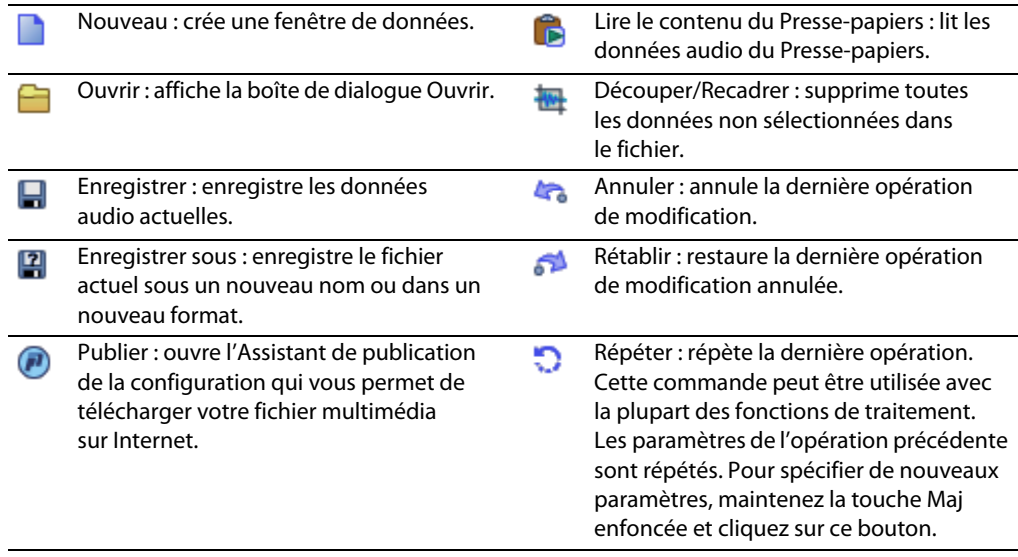

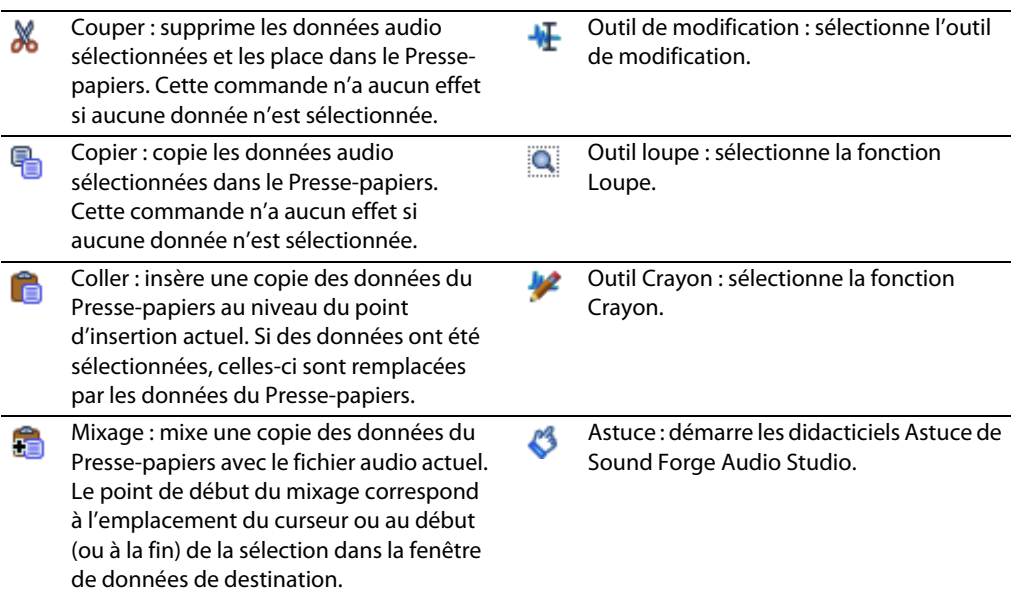

#### <span id="page-14-2"></span><span id="page-14-1"></span><span id="page-14-0"></span>**Barre de transport**

La barre de transport s'affiche également par défaut et contient les boutons de transport audio de base.

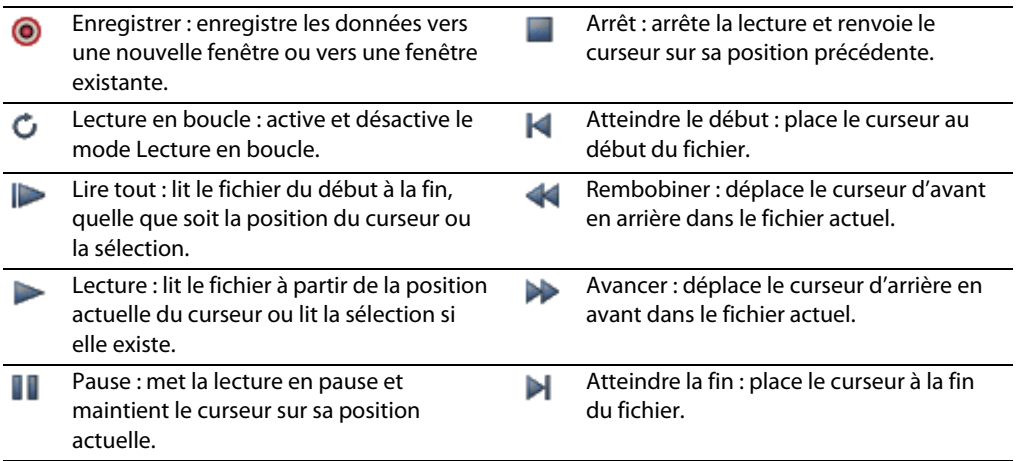

| PRÉSENTATION DE L'ESPACE DE TRAVAIL SOUND FORGE AUDIO STUDIO

## **Chapitre 3 Démarrage**

<span id="page-16-0"></span>L'outil de montage audio numérique Sound Forge® Audio Studio™ est destiné aux utilisateurs intéressés par la musique, quel que soit le genre. Il s'agit d'un programme très complet, dont certaines fonctions ne seront employées que par les utilisateurs avertis ou spécialisés. Il est cependant essentiel de maîtriser parfaitement les fonctions de base de Sound Forge Audio Studio. Ce chapitre fournit des informations sur les principes de base du logiciel Sound Forge Audio Studio.

#### <span id="page-16-3"></span><span id="page-16-1"></span>**Ouverture d'un fichier**

**1.** Dans le menu **Fichier**, sélectionnez **Ouvrir**. La boîte de dialogue Ouvrir s'affiche.

**Conseil :** vous pouvez également cliquer sur le bouton **Ouvrir** .

- **2.** Sélectionnez le fichier audio souhaité.
- **3.** Cliquez sur **Ouvrir**. Le fichier audio s'ouvre et une fenêtre de données affichant la forme d'onde apparaît.

#### <span id="page-16-4"></span><span id="page-16-2"></span>**Utilisation de fichiers vidéo**

L'application Sound Forge Audio Studio permet d'ouvrir et d'enregistrer de nombreux formats de fichier vidéo. Les fichiers vidéo ne peuvent pas être modifiés dans le logiciel, mais vous avez la possibilité de lier des données audio à la vidéo, d'annuler cette liaison et de modifier des données audio pour la vidéo. Une fois les données audio modifiées, vous pouvez prévisualiser simultanément l'audio et la vidéo.

Lorsque vous ouvrez un fichier multimédia contenant une vidéo, la fenêtre de données affiche la partie vidéo dans la bande vidéo située au-dessus des données audio.

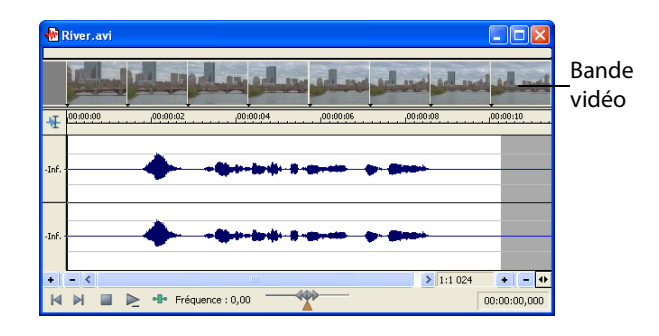

#### <span id="page-17-3"></span><span id="page-17-0"></span>**Lecture d'un fichier**

Une fois que vous avez ouvert un fichier, vous pouvez le lire en cliquant sur le bouton Lire tout  $\Box$  dans la barre de transport. Pour plus d'informations, reportez-vous à Barre de [transport page 9](#page-14-1).

#### <span id="page-17-6"></span><span id="page-17-1"></span>**Affichage de l'état de la sélection**

Si des données ont été sélectionnées, les zones d'état de la sélection situées dans l'angle inférieur droit de la fenêtre de données indiquent le début, la fin et la longueur de la sélection. Cliquez deux fois sur une zone pour modifier la valeur. Aucune sélection et a contracte de la Sélection

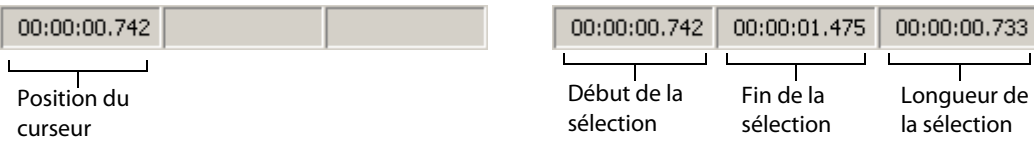

#### **Sélection du format d'état**

Vous pouvez afficher les valeurs d'état dans le format pris en charge de votre choix. Vous pouvez modifier le format en cliquant sur le bouton droit de la souris et en sélectionnant un autre format dans le menu contextuel.

#### <span id="page-17-4"></span><span id="page-17-2"></span>**Lecture à vitesse variable**

La lecture à vitesse variable est un type de lecture de la barre temporelle qui vous permet de contrôler de façon précise la vitesse et le sens de la lecture.

#### <span id="page-17-5"></span>**Lecture à vitesse variable à l'aide du curseur de contrôle de lecture**

Le curseur de contrôle de lecture (b), qui se trouve dans la partie inférieure de la fenêtre de données peut être déplacé vers l'avant ou vers l'arrière. Plus ce curseur est éloigné du centre, plus la lecture sera rapide, d'arrière en avant et inversement.

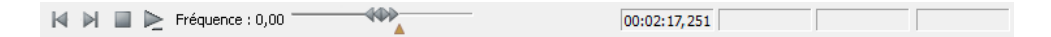

**Remarque :** vous pouvez également faire glisser l'indicateur **Fréquence normale** , qui se trouve sous le contrôle de lecture pour ajuster la vitesse ; vous pouvez aussi cliquer deux fois sur **Fréquence** et taper une fréquence de lecture.

DÉMARRAGE | **13**

**Conseil :** vous pouvez également cliquer sur le bouton Copier **de dans la barre d'outils** standard.

#### **Lecture à vitesse variable à l'aide du clavier**

Trois lettres (JKL) sont utilisées comme contrôle de lecture à vitesse variable à l'aide du clavier.

- <span id="page-18-3"></span>• Appuyez sur la touche J pour revenir en arrière. Appuyez de nouveau sur cette touche pour accélérer la fréquence de lecture.
- Appuyez sur la touche L pour la lecture avant. Appuyez de nouveau sur cette touche pour accélérer la fréquence de lecture.
- Appuyez sur K pour mettre en pause la lecture.

Vous pouvez ajuster la vitesse de lecture de différentes façons :

- Maintenez la touche K enfoncée tout en appuyant sur la touche J ou la touche L pour activer le mode bouton de recherche.
- Appuyez sur K+L pour tourner le bouton vers la gauche ou sur K+L pour le tourner vers la droite.
- <span id="page-18-2"></span>• Appuyez à nouveau sur la touche K ou sur la touche Espace pour revenir en mode normal.

### <span id="page-18-0"></span>**Création d'une fenêtre de données**

- **1.** Dans le menu **Fichier**, sélectionnez **Nouveau**. La boîte de dialogue Nouvelle fenêtre s'ouvre.
- **2.** Dans la boîte de dialogue Nouvelle fenêtre, configurez les paramètres suivants :
	- **a.** Dans la liste déroulante **Fréquence d'échantillonnage**, choisissez une valeur.
	- **b.** Dans la liste déroulante **Résolution binaire**, sélectionnez une valeur.
	- **c.** Sélectionnez une valeur dans la liste déroulante **Canaux** pour sélectionner le nombre de canaux de votre fichier. [Pour plus d'informations, reportez-vous à](#page-26-4)  [Modification des attributs d'un fichier page 21](#page-26-4).
- **3.** Cliquez sur **OK**. Une nouvelle fenêtre de données contenant les attributs spécifiés s'affiche.

#### <span id="page-18-1"></span>**Copie de données dans une nouvelle fenêtre**

Vous pouvez créer des fichiers audio en copiant des données dans une nouvelle fenêtre de données.

- **1.** Ouvrez un fichier audio et créez une sélection.
- **2.** Dans le menu **Édition**, sélectionnez **Copier**. La sélection est copiée dans le Presse-papiers.
- **3.** Créez une fenêtre de données. [Pour plus d'informations, reportez-vous à Création](#page-18-0)  [d'une fenêtre de données page 13](#page-18-0).
- **4.** Dans le menu **Édition**, sélectionnez **Collage spécial**, puis **Coller dans nouvelle**. Les données sélectionnées sont collées dans la nouvelle fenêtre de données.

**Conseil :** vous pouvez également cliquer sur le bouton Coller **d** dans la barre d'outils standard.

#### <span id="page-19-2"></span><span id="page-19-0"></span>**Enregistrement d'un fichier**

Vous pouvez enregistrer un fichier dans de nombreux formats, notamment les formats audio les plus courants tels que WAV et AIFF, mais également des formats de transmission en continu tels que Windows Media® Audio et RealMedia™.

**1.** Dans le menu **Fichier**, choisissez **Enregistrer**.

**Remarque :** lorsque vous enregistrez un nouveau fichier, la boîte de dialogue Enregistrer sous s'affiche. Si le fichier a déjà été enregistré auparavant, sélectionnez **Enregistrer** pour que le fichier soit automatiquement enregistré.

- **2.** Dans la liste déroulante **Type**, choisissez un format de fichier.
- **3.** Dans la zone **Nom du fichier**, entrez un nom pour le fichier.
- **4.** Sélectionnez d'autres options de la boîte de dialogue Enregistrer sous si requis et cliquez sur **Enregistrer**.

#### <span id="page-19-3"></span><span id="page-19-1"></span>**Modification audio**

Si vous êtes un nouvel utilisateur de Sound Forge Audio Studio, souvenez-vous que même les tâches de modification les plus complexes se résument souvent à ces quelques opérations très simples: copier, coller, couper, supprimer (effacer), découper/ recadrer et mixer.

Les sections suivantes contiennent un mini-didacticiel vous permettant de vous familiariser avec les principales opérations de modification. Ces procédures utilisent les fichiers Perfect Clarity Audio (PCA) de Sony Creative Software Inc., situés dans le même dossier que l'application. Au cours de ces procédures, les fichiers doivent rester ouverts et être modifiés comme décrit.

#### <span id="page-20-4"></span><span id="page-20-0"></span>**Copie**

Vous pouvez copier des données audio depuis une fenêtre de données vers le Pressepapiers, sans modifier le fichier d'origine. Une fois que les données audio sont copiées dans le Presse-papiers, vous pouvez les coller dans des fichiers existants ou les utiliser pour créer des fichiers.

#### **Copie de données dans le Presse-papiers**

- **1.** Ouvrez le fichier Voiceover.pca (situé dans le même dossier que l'application).
- **2.** Créez une sélection comprenant la portion « Wow ».
- **3.** Dans le menu **Édition**, choisissez **Copier** (ou appuyez sur Ctrl+C). Les données sélectionnées sont copiées dans le Presse-papiers mais la forme d'onde n'est pas modifiée.

#### **Prévisualisation du contenu du Presse-papiers**

Pour prévisualiser le contenu du Presse-papiers, sélectionnez **Presse-papiers** dans le menu **Affichage** et choisissez **Lecture** dans le sous-menu.

#### <span id="page-20-5"></span><span id="page-20-2"></span><span id="page-20-1"></span>**Collage**

Une fois que les données audio sont copiées dans le Presse-papiers, vous pouvez les coller ou les mixer dans des fenêtres de données existantes ou les utiliser pour créer des fenêtres de données.

#### **Collage de données dans une fenêtre de données existante**

#### <span id="page-20-3"></span>**Remarques :**

- Si vous collez des données dont les fréquences d'échantillonnage sont différentes, la fréquence d'échantillonnage utilisée lors de la lecture des données du Presse-papiers sera celle de la fenêtre dans laquelle les données sont collées.
- S'il existe une région, un marqueur ou une boucle dans le fichier audio d'origine, ces derniers sont également collés dans le fichier audio de destination. Pour désactiver cette fonction, désélectionnez la commande **Coller les événements** dans le menu **Options**.
- **1.** Après avoir coupé ou copié les données, déplacez le curseur au début du fichier Voiceover.pca en cliquant sur le bouton Atteindre le début **M** dans la barre de lecture. [Pour plus d'informations, reportez-vous à Barre de lecture page 7](#page-12-1).

**2.** Dans le menu **Édition**, choisissez **Coller** (ou appuyez sur Ctrl+V). Les données du Presse-papiers sont insérées dans le fichier et les données correspondant à la portion « Wow » s'affichent dans la partie gauche de la forme d'onde.

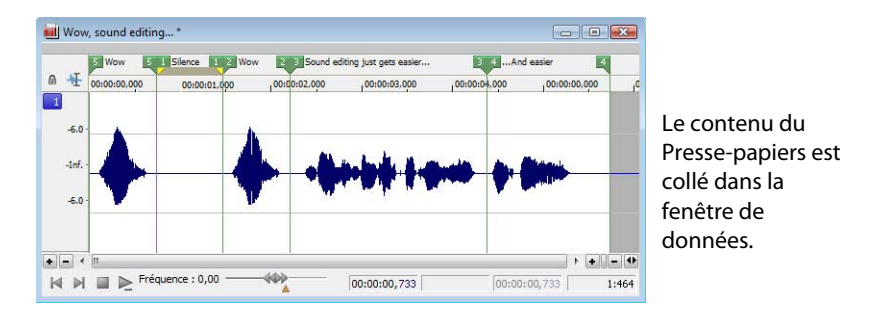

**Remarque :** si des données ont été sélectionnées, la commande **Coller** supprime ces données avant d'insérer les nouvelles données.

**3.** Pour vérifier que les données ont été collées dans le fichier, cliquez sur le bouton **Lire tout** . Le texte parlé « Wow. Wow. Sound editing just gets easier and easier » est lu.

#### <span id="page-21-0"></span>**Collage par déplacement de données sélectionnées**

- **1.** Sélectionnez l'outil de modification  $\mathbf{F}$ .
- **2.** Faites glisser la souris dans la fenêtre de données pour créer une sélection dans Voiceover.pca.

**Conseil :** si la case **Toujours ouvrir les fichiers déplacés dans la nouvelle fenêtre** sur la page **Général** de la boîte de dialogue Préférences est désactivée, vous pouvez également maintenir la touche Ctrl enfoncée tout en déplaçant un fichier (ou une région) depuis la fenêtre de l'Explorateur jusqu'à une fenêtre de données pour coller des données audio. Lorsque la case à cocher est activée, le déplacement d'un fichier dans l'espace de travail Sound Forge Audio Studio crée toujours une nouvelle fenêtre de données.

**3.** Maintenez la touche Ctrl enfoncée et déplacez la sélection à l'endroit où vous souhaitez coller les données. Le curseur s'affiche sous forme de  $\frac{f}{\sqrt{2}}$  et une ligne verticale apparaît pour indiquer l'endroit où va s'effectuer le collage.

**Conseil :** lorsque vous déplacez des données sélectionnées pour coller des données audio, effectuez un glissement vers le haut ou vers le bas avant de déplacer la souris vers la gauche ou la droite. Effectuez un déplacement à gauche ou à droite avant de déplacer la souris verticalement afin d'ajuster la longueur de la sélection.

**4.** Vous pouvez cliquer sur le bouton droit de la souris tout en effectuant une opération de glissement afin de basculer entre les modes glisser-déplacer de mixage et coller.

#### <span id="page-22-3"></span>**Collage dans une nouvelle fenêtre de données**

Pour créer une fenêtre à partir des données contenues dans le Presse-papiers, accédez au menu **Édition**, sélectionnez **Collage spécial,** puis **Coller dans nouvelle** dans le sousmenu**.** Une fenêtre contenant les données du Presse-papiers est immédiatement créée.

#### <span id="page-22-4"></span><span id="page-22-0"></span>**Coupure**

Cette option permet de supprimer une partie des données audio d'une fenêtre de données et de les stocker dans le Presse-papiers pour pouvoir ultérieurement les coller ou les mixer dans un autre fichier. Couper des données audio écrase le contenu précédent du Presse-papiers. Une fois que vous avez choisi de couper et des coller des données, tenez compte de ce qui suit :

- Le fichier d'origine n'est pas affecté par la copie de données.
- Lorsque vous coupez des données, le fichier d'origine est modifié.

#### <span id="page-22-5"></span>**Coupure de données dans une fenêtre**

- **1.** Créez une sélection comprenant la deuxième occurrence du texte « Wow » (il doit y en avoir deux si vous suivez les exemples) dans le fichier Voiceover.pca.
- **2.** Dans le menu **Édition**, choisissez **Couper** (ou appuyez sur Ctrl+X). Les données sélectionnées sont supprimées du fichier et placées dans le Presse-papiers.
- **3.** Cliquez sur le bouton **Lire tout** . le texte parlé « Wow. Sound editing just gets easier and easier » est lu.

#### <span id="page-22-7"></span><span id="page-22-1"></span>**Suppression**

Lorsque vous supprimez une sélection de façon permanente, celle-ci est effacée sans que les données contenues dans le Presse-papiers ne soient remplacées. Pour supprimer des données, sélectionnez **Supprimer (Effacer)** dans le menu **Édition** (ou appuyez sur la touche Suppr de votre clavier).

#### <span id="page-22-6"></span><span id="page-22-2"></span>**Découpage/Recadrage**

Le découpage permet de supprimer les données encadrant une sélection, tout en maintenant intacte la sélection.

- **1.** Créez une sélection contenant la portion « Wow, sound editing just gets easier » dans le fichier Voiceover.pca, mais ne sélectionnez pas la deuxième partie « and easier ».
- **2.** Dans le menu **Édition**, sélectionnez **Découper/Recadrer**. Seuls les éléments « Wow, sound editing just gets easier » sont conservés dans la fenêtre.

#### <span id="page-23-1"></span><span id="page-23-0"></span>**Mixage**

Le mixage est une fonction de modification puissante permettant de mixer une copie du contenu du Presse-Papiers au niveau de la position actuelle du curseur.

#### <span id="page-23-2"></span>**Mixage par déplacement de données sélectionnées**

- **1.** Ouvrez et lancez la lecture du fichier Drumhit.pca. Ce fichier contient un bruit de tambour à timbre et de claquement de cymbale.
- **2.** Sélectionnez l'outil de modification  $\mathbf{F}$ .
- **3.** Déplacez la souris sur la fenêtre de données pour sélectionner l'ensemble de la forme d'onde.

**Conseil :** si la case **Toujours ouvrir les fichiers déplacés dans la nouvelle fenêtre** sur la page **Général** de la boîte de dialogue Préférences est désactivée, vous pouvez également déplacer un fichier (ou une région) depuis la fenêtre de l'Explorateur jusqu'à une fenêtre de données pour coller des données audio. Lorsque la case à cocher est activée, le déplacement d'un fichier dans l'espace de travail crée toujours une nouvelle fenêtre de données.

**4.** Déplacez la sélection au début du fichier Voiceover.pca. Le curseur s'affiche sous forme de  $\frac{1}{\sqrt{2}}$  et une zone de sélection ombrée apparaît pour indiquer l'endroit où va s'effectuer le mixage.

Vous pouvez cliquer sur le bouton droit de la souris tout en effectuant une opération de glissement afin de basculer entre les modes glisser-déplacer de mixage et coller.

**5.** Lorsque vous relâchez le bouton de la souris pour déplacer la sélection, la boîte de dialogue Mixer/Remplacer s'affiche. Sélectionnez un paramètre dans la liste déroulante **Présélection** ou définissez les commandes comme souhaité :

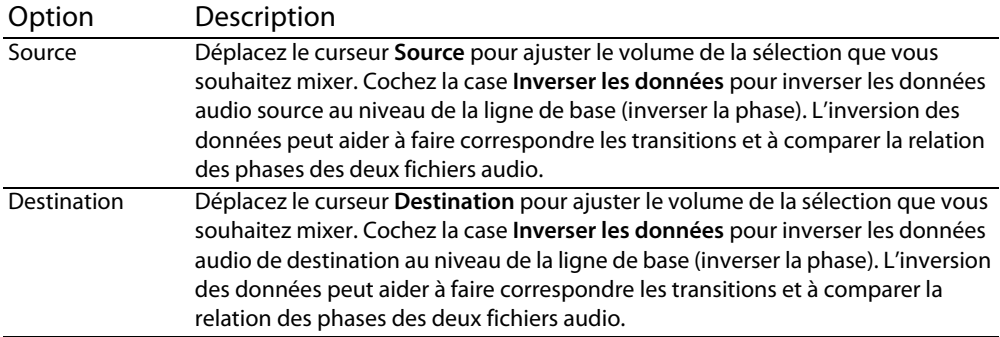

**6.** Cliquez sur le bouton **OK** pour appliquer le mixage.

#### **Mixage audio depuis le Presse-papiers**

- **1.** Ouvrez et lancez la lecture du fichier Drumhit.pca.
- **2.** Assurez-vous que la fenêtre Drumhit.pca est active et choisissez **Sélectionner tout** dans le menu **Édition**. La forme d'onde est entièrement sélectionnée.
- **3.** Dans le menu **Édition**, choisissez **Copier** (ou appuyez sur Ctrl+C).
- **4.** Activez la fenêtre de données Voiceover.pca et cliquez sur le bouton **Atteindre le début R** dans la barre de lecture. Le curseur se place au début du fichier.
- **5.** Dans le menu **Édition**, sélectionnez **Collage spécial**, puis choisissez **Mixage** dans le sous-menu (ou cliquez sur le bouton **Mixer** ). La boîte de dialogue Mixage s'affiche.
- **6.** Vérifiez que les curseurs de volume **Source** et **Destination** sont définis sur 0 dB et cliquez sur **OK**. Le bruit de batterie est mixé avec le passage parlé.

<span id="page-24-4"></span><span id="page-24-3"></span><span id="page-24-2"></span>Vous remarquerez, lorsque vous prévisualisez le fichier, que contrairement à une opération de collage, le mixage ne modifie pas la longueur du fichier.

#### <span id="page-24-0"></span>**Utilisation de la fonction annuler/rétablir**

Vous pouvez facilement annuler/rétablir des opérations, même les opérations antérieures au dernier enregistrement.

- Pour annuler toute opération de modification, sélectionnez **Annuler** dans le menu **Édition** (ou cliquez sur le bouton Annuler et dans la barre d'outils standard).
- Pour rétablir toute opération de modification annulée, sélectionnez **Rétablir** dans le menu **Édition** (ou cliquez sur le bouton Rétablir **d**ans la barre d'outils standard).

#### <span id="page-24-5"></span><span id="page-24-1"></span>**Zoom et grossissement**

Étant donné qu'un fichier audio comporte davantage d'échantillons qu'il y a de points horizontaux (pixels) à l'écran, chaque point horizontal doit représenter un grand nombre d'échantillons de données lorsque les données audio s'affichent dans la fenêtre de données. Selon l'opération de modification effectuée, vous pouvez choisir d'afficher le fichier dans sa totalité ou seulement des petites portions plus détaillées des données. Pour ce faire, vous pouvez utiliser deux types de zoom : le zoom de barre de minutage et le zoom de barre de niveau.

#### <span id="page-25-3"></span><span id="page-25-0"></span>**Zoom de barre de minutage (horizontal)**

Le niveau de grossissement actuel de la barre temporelle s'affiche dans l'angle inférieur droit de la fenêtre de données, sous les zones d'état.

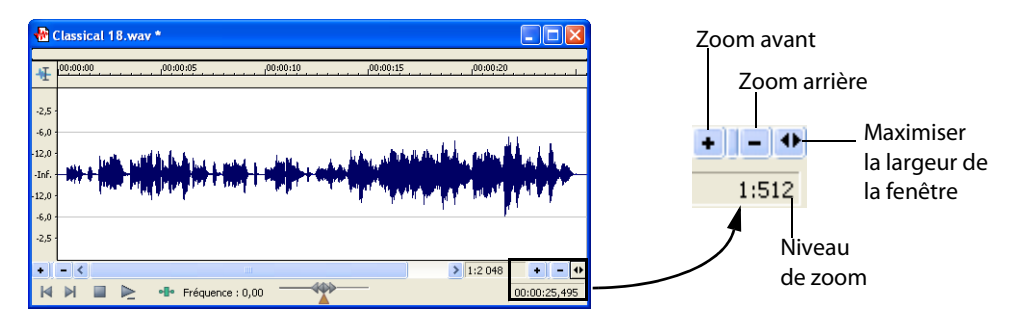

#### <span id="page-25-4"></span><span id="page-25-1"></span>**Zoom de la barre de niveau (vertical)**

Lorsque vous effectuez un zoom sur la barre de niveau, une forme d'onde verticale plus grande s'affiche, ce qui vous permet de contrôler avec davantage de précision les modifications avec des amplitudes audio basses.

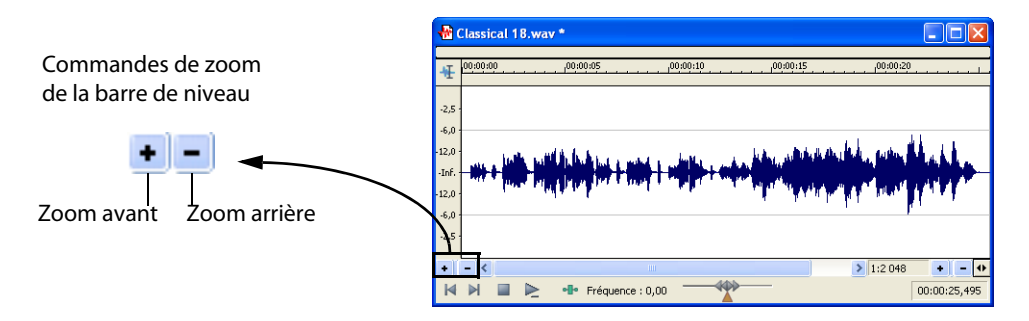

#### <span id="page-25-6"></span><span id="page-25-5"></span><span id="page-25-2"></span>**Utilisation de l'outil Loupe**

L'outil Loupe fournit un moyen supplémentaire de grossir une section d'un fichier audio. Vous pouvez accéder à l'outil Loupe de trois manières différentes :

- Dans le menu **Édition**, sélectionnez **Outil**, puis choisissez **Loupe** dans le sous-menu.
- Dans la barre d'outils standard, cliquez sur le bouton **Loupe** .
- Dans l'angle supérieur gauche de la fenêtre de données, cliquez sur le sélecteur de l'outil de modification jusqu'à ce que l'outil Loupe  $\blacksquare$  s'affiche.

**Conseil :** pour utiliser l'outil Loupe de façon temporaire, maintenez la touche Ctrl enfoncée tout en sélectionnant des données.

Lorsque l'outil Loupe est sélectionné, le curseur s'affiche de la façon suivante :  $\mathbb Q$ . Cet outil permet de créer une zone de sélection en indiquant le niveau de grossissement des données audio. Avec l'outil Loupe activé, vous pouvez basculer entre le zoom temporel, le zoom de niveau et les deux zooms simultanés, en cliquant consécutivement sur la souris.

### **Chapitre 4 Modification des attributs et formats de fichier**

<span id="page-26-0"></span>Ce chapitre présente les attributs et formats de fichier pris en charge par l'application Sound Forge® Audio Studio™.

#### <span id="page-26-5"></span><span id="page-26-4"></span><span id="page-26-1"></span>**Modification des attributs d'un fichier**

Lorsque vous ouvrez ou créez un fichier, ses attributs s'affichent dans les trois premières zones de la barre d'état, dans la partie inférieure de l'écran principal. Il s'agit de la fréquence d'échantillonnage, de la résolution binaire, des canaux et de la longueur.

Attributs de fichier dans la barre d'état

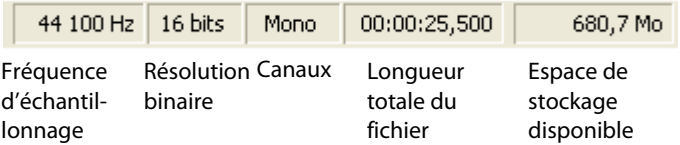

Vous pouvez modifier les attributs d'un fichier audio dans la boîte de dialogue Propriétés ou dans la barre d'état.

#### <span id="page-26-2"></span>**Modification des attributs dans la boîte de dialogue Propriétés**

La boîte de dialogue Propriétés vous permet de modifier les attributs de fichier.

- **1.** Dans le menu **Fichier**, sélectionnez **Propriétés** (ou appuyez sur Alt + Entrée). La boîte de dialogue Propriétés s'affiche.
- **2.** Cliquez sur l'onglet **Format**.
- **3.** Modifiez les propriétés de fichier comme souhaité et cliquez sur **OK**.

#### <span id="page-26-3"></span>**Modification des attributs de fichier dans la barre d'état**

Pour modifier rapidement les attributs de fichier, cliquez avec le bouton droit de la souris sur la valeur d'état à modifier et sélectionnez une nouvelle valeur dans le menu contextuel.

**Conseil :** vous pouvez cliquer deux fois sur une zone pour afficher une zone d'édition que vous pouvez utiliser pour saisir une nouvelle valeur.

#### <span id="page-27-3"></span><span id="page-27-2"></span><span id="page-27-0"></span>**Modification de la fréquence d'échantillonnage**

La fréquence d'échantillonnage est le nombre d'échantillons par seconde, mesurée en Hertz (Hz), utilisée pour enregistrer des données audio. Les fréquences d'échantillonnage les plus courantes s'affichent en tant que présélections dans la liste déroulante **Fréquence d'échantillonnage**. Vous pouvez par ailleurs augmenter ou réduire la fréquence d'échantillonnage d'un fichier audio existant.

**1.** Ouvrez et lancez la lecture du fichier Voiceover.pca.

#### **Remarque :** ce fichier se trouve dans le même dossier que l'application.

- **2.** Cliquez avec le bouton droit de la souris dans la zone d'état **Fréquence d'échantillonnage** et, dans le menu contextuel qui s'affiche, sélectionnez **48 000**.
- **3.** Lancez la lecture du fichier. Vous remarquerez que la hauteur du son est plus élevée et la durée légèrement plus courte.
- **4.** Cliquez avec le bouton droit de la souris dans la zone d'état **Fréquence d'échantillonnage** et, dans le menu contextuel qui s'affiche, sélectionnez **8 000**.
- **5.** Lancez la lecture du fichier. Vous remarquerez que la hauteur du son est plus basse et le fichier plus long.

Lorsque vous modifiez la fréquence d'échantillonnage d'un fichier, la hauteur du son et la durée du fichier sont également modifiées. Pour modifier la fréquence d'échantillonnage d'un fichier tout en conservant sa durée et la hauteur du son, utilisez la commande **Rééchantillonner** dans le menu **Traiter**.

#### <span id="page-27-4"></span><span id="page-27-1"></span>**Modification de la résolution binaire**

La résolution binaire correspond au nombre de bits utilisé pour représenter un son. Vous pouvez augmenter ou diminuer la résolution binaire d'un fichier. Lorsque vous augmentez la résolution binaire d'un fichier, la qualité sonore n'est pas affectée, mais cela permet d'effectuer des traitements supplémentaires avec davantage de précision. Cependant, lorsqu'un fichier est représenté par une résolution binaire basse, cela entraîne une distorsion sonore appelée également erreur de quantification.

- **1.** Si vous souhaitez augmenter la résolution binaire d'un fichier, ouvrez un fichier dont la résolution binaire est basse (8 bits). Si vous souhaitez réduire la résolution binaire d'un fichier, ouvrez un fichier dont la résolution binaire est élevée (16 bits).
- **2.** Dans le menu **Traiter**, sélectionnez **Convertisseur de résolution binaire**. La boîte de dialogue correspondante s'affiche.
- **3.** Dans la liste déroulante **Résolution binaire**, sélectionnez une valeur.

**4.** Vous pouvez sélectionner une option dans la liste déroulante **Adoucir les extrémités abruptes**.

<span id="page-28-2"></span>La valeur **Adoucir les extrémités abruptes** détermine le caractère aléatoire de l'adoucissement des extrémités abruptes (bruit généré) utilisé pour masquer la distorsion de quantification résultant de la conversion vers une résolution binaire plus basse.

**5.** Vous pouvez sélectionner un type pour l'option **Formatage du son**.

<span id="page-28-5"></span>La valeur de l'option **Formatage du son** détermine la position sonore du bruit de quantification. Cette commande permet de définir un bruit appartenant à des registres audio moins perceptibles par l'oreille humaine. Ceci permet de réduire le bruit de fond perçu et crée l'illusion d'un son plus net.

<span id="page-28-3"></span>**Remarque :** lorsque vous augmentez la résolution binaire d'un fichier', les commandes **Adoucir les extrémités abruptes** et **Formatage du son** doivent être définies respectivement sur **Aucun** et **Désactivé**.

**6.** Cliquez sur **OK**.

#### <span id="page-28-0"></span>**Conversion des canaux mono/stéréo**

Vous pouvez convertir des fichiers mono en fichiers stéréo et vice versa.

- **1.** Ouvrez le fichier Voiceover.pca. Ce fichier se trouve dans le même dossier que l'application.
- **2.** Cliquez avec le bouton droit de la souris dans la zone d'état **Canaux** et, dans le menu contextuel qui s'affiche, sélectionnez le nombre de canaux désiré (**Stéréo** ou **Mono**). La boîte de dialogue correspondante s'affiche.
- **3.** Sélectionnez la case d'option appropriée :
	- **a.** Si vous convertissez des fichiers mono en fichiers stéréo, sélectionnez la case d'option **Les deux canaux** pour placer les données mono dans les deux canaux.
	- **b.** Si vous convertissez des fichiers stéréo en fichiers mono, sélectionnez la case d'option **Mixer les canaux** pour mixer les canaux de gauche et de droite dans un canal mono.
- **4.** Cliquez sur **OK**.

#### <span id="page-28-4"></span><span id="page-28-1"></span>**Conversion de formats de fichier**

Les sections précédentes présentaient les procédures de modification de la fréquence d'échantillonnage, la résolution binaire et la configuration des canaux d'un fichier. Nous allons à présent voir comment convertir le format d'un fichier et ses paramètres de compression.

Pour ce faire, ouvrez le fichier Voiceover.pca et dans le menu **Fichier**, sélectionnez **Enregistrer sous**. Les listes déroulantes **Type** et **Modèle** apparaissent dans la fenêtre.

#### <span id="page-29-2"></span><span id="page-29-0"></span>**Type**

Lorsque la boîte de dialogue Enregistrer sous s'affiche, vous pouvez utiliser la liste déroulante **Type** pour spécifier tout type de fichier pris en charge.

#### <span id="page-29-1"></span>**Modèle**

La liste déroulante **Modèle** fournit les paramètres standard d'enregistrement d'un fichier audio. Si les modèles proposés ne correspondent pas à vos besoins, cliquez sur le bouton **Personnaliser** pour créer des paramètres personnalisés.

### **Chapitre 5 Utilisation des marqueurs et des régions**

<span id="page-30-0"></span>Ce chapitre explique comment utiliser des marqueurs, des régions et la Liste de régions. Grâce à ces outils, vous pouvez baliser et organiser les données audio et rendre ainsi les modifications audio plus efficaces.

#### <span id="page-30-6"></span><span id="page-30-1"></span>**Utilisation des marqueurs**

Un marqueur est un repère placé dans un fichier audio et qui est utilisé comme point de référence. Les marqueurs facilitent et améliorent la navigation dans les fichiers.

#### <span id="page-30-4"></span><span id="page-30-2"></span>**Insertion de marqueurs**

- **1.** Cliquez dans la forme d'onde pour positionner le curseur.
- **2.** Dans le menu **Spécial**, choisissez **Insérer un marqueur** (ou appuyez sur M pendant la lecture). Un marqueur est placé dans la forme d'onde à l'emplacement exact du curseur.

#### <span id="page-30-5"></span>**Insertion de marqueurs lors de l'enregistrement**

Pour insérer des marqueurs lors de l'enregistrement, cliquez sur le bouton Déposer un marqueur <sup>d</sup> dans la boîte de dialogue Enregistrer ou appuyez sur M.

#### <span id="page-30-7"></span><span id="page-30-3"></span>**Utilisation de régions**

Les régions identifient des plages temporelles et permettent de subdiviser un fichier audio. Une région est définie comme la zone comprise entre deux repères. Les régions peuvent être utilisées afin d'indiquer les sections des projets, telles que les refrains ou les couplets, ou afin de marquer des notes dans le projet.

La fenêtre Liste de régions contient toutes les régions et tous les marqueurs existants dans la fenêtre de données active. [Pour plus d'informations,](#page-33-2)  [reportez-vous à Utilisation de la liste de régions page 28](#page-33-2).

#### <span id="page-31-3"></span><span id="page-31-0"></span>**Insertion de régions**

Vous pouvez insérer des régions de diverses manières : via une commande de menu, une opération de glisser-déplacer, un raccourci de barre temporelle ou un raccourci clavier. Les sections suivantes décrivent brièvement les différentes méthodes de création de régions. Pour les besoins de la démonstration, utilisez le fichier Fill.pca. Ce fichier se trouve dans le dossier Sound Forge® Audio Studio™.

#### **Insertion de régions à l'aide de commandes de menu**

- **1.** Ouvrez le fichier Fill.pca.
- **2.** Dans le menu **Affichage**, sélectionnez **Liste de régions**. La liste de régions s'affiche. [Pour plus d'informations, reportez-vous à Utilisation de la liste de régions page 28](#page-33-2).
- **3.** Créez une sélection contenant le bruit de batterie final vers la fin de l'affichage de la forme d'onde.
- **4.** Dans le menu **Spécial**, choisissez **Insérer une région** (ou appuyez sur R). La boîte de dialogue Marqueur/Région s'affiche.
- **5.** Attribuez un nom à la région dans la zone **Nom** et cliquez sur **OK**. La sélection s'affiche dans la liste de régions.

#### **Insertion de régions par opération de glisser-déplacer**

L'une des méthodes les plus simples pour insérer une région est de faire glisser une sélection depuis une fenêtre de données vers la liste de régions.

#### <span id="page-31-4"></span><span id="page-31-1"></span>**Édition de marqueurs et de régions**

#### <span id="page-31-2"></span>**Attribution de noms ou modification du nom des marqueurs et des régions**

Cliquez avec le bouton droit de la souris sur l'onglet du marqueur **D** ou de la région de début <sup>et</sup> et choisissez **Renommer** dans le menu contextuel. Saisissez le nouveau nom dans la zone d'édition, puis appuyez sur Entrée.

—ou—

Cliquez deux fois à droite de l'onglet du marqueur ou de la région et tapez le nom dans la zone d'édition.

#### <span id="page-32-1"></span>**Déplacement d'un marqueur ou d'une région**

- **1.** Faites glisser l'onglet de marqueur **du** ou de région **de souhaité vers une nouvelle** position. Les deux onglets de région associés sont mis en surbrillance.
- **2.** Relâchez le bouton de la souris. Les valeurs de marqueurs ou de régions sont mises à jour dans la liste de régions.

#### **Astuces :**

- pour déplacer les deux onglets d'une région simultanément, appuyez sur Alt tout en procédant au déplacement.
- <span id="page-32-0"></span>• Les marqueurs et les régions s'alignent sur les autres marqueurs, régions et marqueurs de commande. Maintenez la touche Maj enfoncée tout en faisant glisser une ancre pour ignorer l'alignement.

#### **Modification de marqueurs et de régions dans la liste de régions**

Dans la liste de régions (**Affichage**>**Liste de régions**), vous pouvez également modifier des marqueurs et des régions directement en tapant de nouvelles valeurs dans les cases **Début**, **Fin**, **Longueur** et **Nom** ou bien vous pouvez sélectionner une case et appuyer sur Entrée pour afficher la boîte de dialogue Modifier le marqueur ou la région. [Pour plus d'informations, reportez-vous à Utilisation de la liste de régions page 28](#page-33-2).

#### <span id="page-32-2"></span>**Suppression d'un marqueur ou d'une région**

Cliquez avec le bouton droit de la souris sur l'onglet du marqueur **de la région** de la région et choisissez **Supprimer** dans le menu contextuel.

#### <span id="page-32-4"></span>**Suppression de tous les marqueurs et de toutes les régions**

Cliquez avec le bouton droit au-dessus de la région de boucle, sélectionnez **Marqueurs/Régions**, puis **Supprimer tout** dans le sous-menu. Tous les marqueurs et toutes les régions sont supprimés.

#### <span id="page-32-3"></span>**Suppression de tous les marqueurs et de toutes les régions dans la zone sélectionnée**

Cliquez avec le bouton droit au-dessus de la région de boucle, sélectionnez **Marqueurs/Régions**, puis **Supprimer tout dans la sélection** dans le sous-menu. Tous les marqueurs et toutes les régions de la zone sélectionnée sont supprimés.

#### <span id="page-33-6"></span><span id="page-33-0"></span>**Prévisualisation d'un marqueur ou d'une région**

Cliquez sur le bouton Lecture d'un marqueur ou d'une région **de la liste de régions.** 

 $-$ ou $-$ 

- **1.** Cliquez avec le bouton droit de la souris sur l'onglet du marqueur **de la** de la région <sup>et</sup> et choisissez **Édition** dans le menu contextuel. La boîte de dialogue Modifier le marqueur ou la région s'affiche.
- **2.** Cliquez sur le bouton **Lecture**.

#### <span id="page-33-7"></span><span id="page-33-1"></span>**Création de fichiers à partir de régions**

Si vous souhaitez créer des fichiers à partir de régions de Sound Forge Audio Studio, cliquez deux fois sur l'espace compris entre les repères de région pour sélectionner la région, puis faites glisser la sélection vers l'espace de travail, afin de créer une fenêtre de données.

Vous pouvez ensuite enregistrer la nouvelle fenêtre de données dans un fichier.

#### <span id="page-33-8"></span><span id="page-33-2"></span>**Utilisation de la liste de régions**

La liste de régions comprend des informations relatives à toutes les régions de la fenêtre de données actuelle. Ces informations sont enregistrées en tant que métadonnées dans la plupart des types de fichiers.

#### <span id="page-33-5"></span><span id="page-33-3"></span>**Affichage de la liste de régions**

- **1.** Ouvrez le fichier Voiceover.pca.
- **2.** Dans le menu **Affichage**, choisissez **Liste de régions** (ou appuyez sur Alt + 2). La liste de régions du fichier Voiceover.pca s'affiche.

#### <span id="page-33-4"></span>**Utilisation de la liste de régions**

Par défaut, la liste de régions affiche les informations suivantes pour chaque région dans la fenêtre de données actuelle :

- un petit bouton **Lecture I** spécifique à la région ;
- le nom de la région ;
- le point de début de la région ;
- <span id="page-33-9"></span>• le point de fin de la région ;
- la longueur de la région.

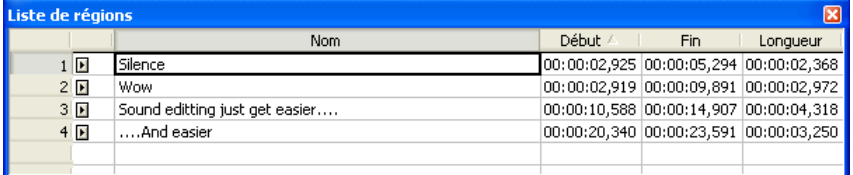

#### **28** | UTILISATION DES MARQUEURS ET DES RÉGIONS

### **Chapitre 6 Application de traitements et d'effets**

<span id="page-34-0"></span>Le logiciel Sound Forge® Audio Studio™ inclut de nombreux traitements et effets que vous pouvez utiliser pour manipuler les données dans vos fichiers multimédia.

Les modules externes audio inclus permettent d'améliorer la qualité des données audio ou de créer des sons uniques. Le logiciel Sound Forge Audio Studio prend également en charge des effets DirectX® et VST supplémentaires fournis par Sony et des tierces parties.

**Remarque :** lorsque vous travaillez avec des fichiers stéréo, seule la région sélectionnée dans le canal actif est traitée. La plupart des fonctions peuvent être appliquées au canal droit, gauche ou aux deux canaux. Cependant, étant donné que les deux canaux d'un fichier stéréo doivent être de même longueur, les fonctions qui affectent la longueur des données ne peuvent pas être appliquées sur des canaux individuels. Ces fonctions sont les suivantes : Insérer un silence, Rééchantillonner, Étirement du temps, Ajuster la tonalité et Ajuster la hauteur du son (sans conserver la durée).

Si vous désirez appliquer l'un de ces traitements à un seul canal, convertissez le fichier en deux fichiers mono distincts (vous pouvez sélectionner un canal et le déplacer vers l'espace de travail Sound Forge Audio Studio afin de créer rapidement un fichier), appliquez le traitement et fusionnez les fichiers dans un nouveau fichier stéréo.

#### <span id="page-34-1"></span>**Ajout de modules externes à partir des menus Traiter, Effets ou Effets favoris**

Les menus **Traiter**, **Effets** et **Effets favoris** permettent d'appliquer des modules externes audio. La plupart des fonctions peuvent être appliquées à des canaux uniques dans des fichiers stéréo ou à des zones sélectionnées dans un fichier.

Les menus **Traiter** et **Effets** sont réservés aux modules externes inclus dans le logiciel Sound Forge Audio Studio. Le gestionnaire de module externe peut être utilisé pour organiser vos chaînes et effets DirectX favoris dans le menu **Effets favoris**.

#### <span id="page-34-2"></span>**Application d'un effet**

- **1.** Sélectionnez les données que vous souhaitez traiter. Si aucune donnée n'est sélectionnée, le traitement sera appliqué à tout le fichier.
- **2.** Dans les menus **Traiter**, **Effets** ou **Effets favoris**, choisissez une commande. La boîte de dialogue de l'effet sélectionné s'affiche.
- **3.** Choisissez une présélection dans la liste déroulante **Présélection** et ajustez les paramètres de la boîte de dialogue pour obtenir l'effet souhaité. Pour obtenir de l'aide sur les différentes commandes de cette boîte de dialogue, cliquez sur le bouton Aide (?).
- **4.** Cliquez sur le bouton **Prévisualisation** pour écouter les effets de vos paramètres de traitement. Si vous souhaitez écouter le signal avant traitement, activez la case à cocher **Ignorer**.
- **5.** Cliquez sur le bouton **OK** pour lancer le traitement.

### **Chapitre 7 Enregistrement, extraction et gravure**

<span id="page-36-0"></span>Ce chapitre décrit les procédures d'enregistrement audio, d'extraction de données audio à partir d'un CD et d'écriture de données audio vers un CD dans le logiciel Sound Forge® Audio Studio™.

**Remarque :** ce chapitre suppose que vous avez déjà créé et raccordé votre source audio aux entrées de votre carte son. Pour plus d'informations sur le raccordement des sources audio, reportez-vous à la documentation utilisateur de votre carte son. Pour obtenir des informations détaillées sur la configuration de vos périphériques pour l'enregistrement avec Sound Forge Audio Studio, consultez l'aide en ligne.

#### <span id="page-36-6"></span><span id="page-36-1"></span>**Spécification des options d'enregistrement et de lecture**

Dans le menu **Options**, choisissez **Préférences** et sélectionnez l'onglet **Audio** pour spécifier les options d'enregistrement et de lecture.

En outre, la boîte de dialogue Configuration audio avancée permet d'afficher les informations sur les paramètres du périphérique de lecture ou d'enregistrement sélectionné et de les modifier dans l'onglet Audio de la fenêtre Préférences (dans le menu **Options**, sélectionnez **Préférences**). Pour afficher les préférences audio avancées, cliquez sur le bouton **Avancé**.

#### <span id="page-36-5"></span><span id="page-36-2"></span>**Enregistrement audio**

Une fois que vous avez connecté une source audio et vérifié votre configuration d'enregistrement, vous êtes prêt à commencer l'enregistrement audio. Dans le menu **Spécial**, choisissez **Transport**, puis **Enregistrer** dans le sous-menu (ou appuyez sur Ctrl+R) pour ouvrir la boîte de dialogue Enregistrer.

#### <span id="page-36-4"></span><span id="page-36-3"></span>**Début de l'enregistrement**

- **1.** Dans le menu **Spécial**, sélectionnez **Transport**, puis choisissez **Enregistrer** dans le sous-menu (ou appuyez sur Ctrl+R). La boîte de dialogue Enregistrer s'affiche.
- **2.** Choisissez la fenêtre de destination de l'enregistrement. Par défaut, l'application effectue l'enregistrement dans la fenêtre de données active.

Si vous souhaitez modifier ce paramètre, procédez de l'une des manières suivantes pour préparer l'enregistrement :

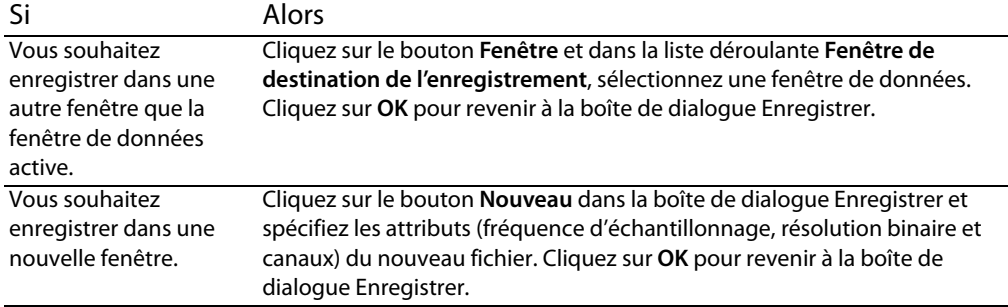

#### **3.** Choisissez un mode dans la liste déroulante **Mode**.

<span id="page-37-2"></span><span id="page-37-1"></span>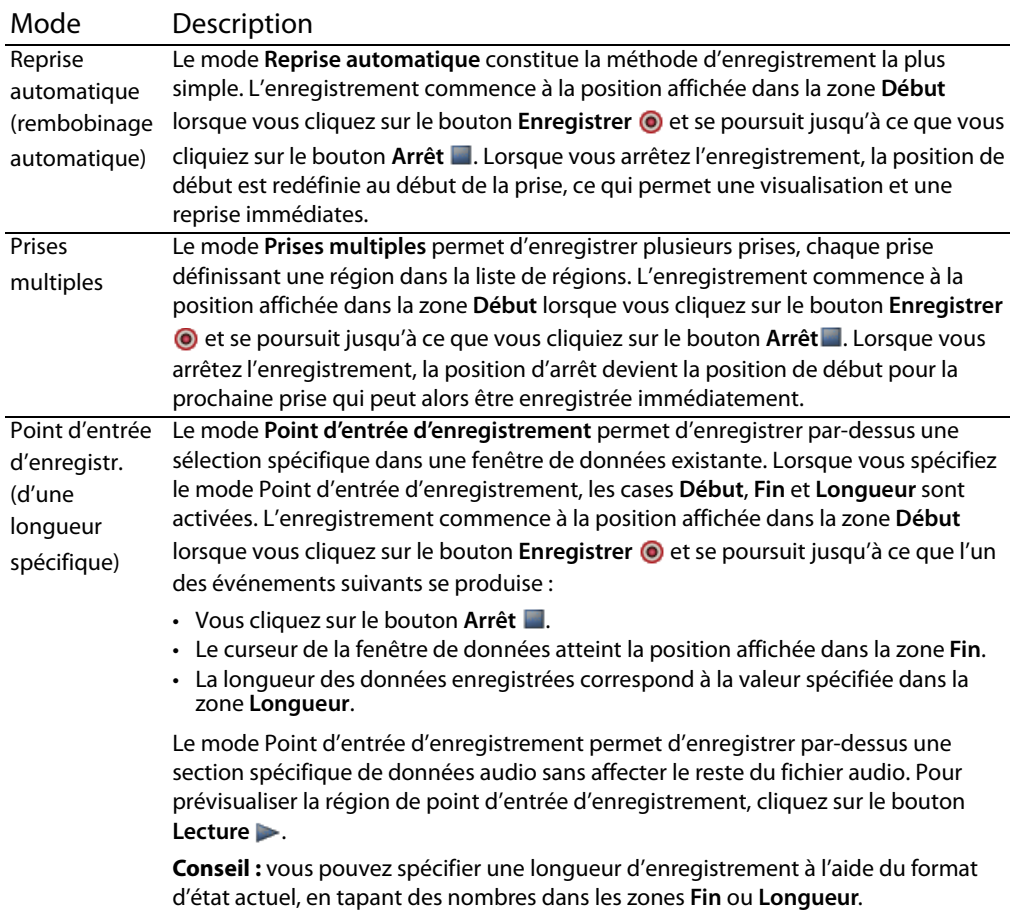

<span id="page-37-0"></span>**Conseil :** l'enregistrement commence à la position du curseur. Pour modifier l'heure de début de l'enregistrement (et la position du curseur) à partir de la boîte de dialogue Enregistrer, tapez un nombre dans la zone **Début** pour spécifier une position à l'aide du format d'état actuel ou cliquez sur le bouton **Atteindre** <u>wapour afficher la boîte de</u> dialogue Atteindre, où vous pouvez spécifier une position à partir du format d'entrée.

4. Cliquez sur le bouton **Enregistrer o** dans la boîte de dialogue Enregistrer (ou appuyez sur Alt+R) lorsque vous êtes prêt à commencer l'enregistrement.

#### **Conseils :**

- Pour contrôler l'entrée audio pendant l'enregistrement et s'assurer qu'elle est la plus forte possible sans écrêtage, cochez la case **Contrôler** pour activer les indicateurs d'enregistrement.
- Cliquez sur le bouton **Préparer** Préparer pour que l'enregistrement démarre le plus rapidement possible après que vous avez cliqué sur le bouton **Enregistrer** .
- **5.** Cliquez sur le bouton Arrêt **p**our interrompre l'enregistrement.
- **6.** Cliquez sur le bouton **Fermer** pour fermer la boîte de dialogue Enregistrer.

#### <span id="page-38-4"></span><span id="page-38-0"></span>**Enregistrement à distance**

Cliquez sur le bouton **À distance** dans la boîte de dialogue Enregistrer pour masquer la fenêtre principale Sound Forge Audio Studio et afficher uniquement la boîte de dialogue Enregistrer à distance. Cette boîte de dialogue s'affiche à l'avant-plan de toute application afin de vous permettre d'enregistrer des données tout en utilisant d'autres composants de votre système tels qu'un lecteur de CD, un mixeur ou un séquenceur.

Dans la boîte de dialogue Enregistrer à distance, cliquez sur le bouton **Retour** pour revenir à la boîte de dialogue Enregistrer.

<span id="page-38-2"></span>**Conseil :** de nombreuses commandes de la boîte de dialogue Enregistrer sont disponibles en cliquant avec le bouton droit de la souris dans la boîte de dialogue Enregistrer à distance.

#### <span id="page-38-3"></span><span id="page-38-1"></span>**Extraction de données audio à partir d'un CD**

Vous pouvez extraire des données à partir d'un CD et ouvrir des pistes dans l'espace de travail Sound Forge Audio Studio.

**Important** : le logiciel Sound Forge Audio Studio n'a pas été conçu et ne saurait être utilisé à des fins illégales ou frauduleuses, tels que la copie ou le partage illégaux de matériels protégés par droits d'auteur. L'utilisation de Sound Forge Audio Studio à de telles fins est, entre autres, contraire aux lois américaines et internationales, ainsi qu'aux termes et conditions du Contrat de Licence Utilisateur Final. De telles pratiques sont passibles de poursuites et peuvent faire l'objet de recours dont les conditions sont stipulées dans l'Accord de licence utilisateur final.

**Conseil :** cliquez deux fois sur un fichier .cda dans la fenêtre de l'Explorateur (ou déplacez-le vers l'espace de travail) afin d'extraire une piste CD sans ouvrir la boîte de dialogue Extraire des données audio du CD. Vous pouvez également extraire des données audio à partir de la boîte de dialogue Ouvrir, en sélectionnant Audio CD (\*.cda) dans la liste déroulante **Type**.

- **1.** Insérer un CD dans le lecteur de CD-ROM.
- **2.** Dans le menu **Fichier**, sélectionnez **Extraire des données audio du CD**. Le ou les lecteurs de CD-ROM du système sont identifiés. La boîte de dialogue Extraire des données audio du CD s'ouvre. Si le système comporte plusieurs lecteurs de CD-ROM, vous devez sélectionner le lecteur souhaité dans la liste déroulante **Lecteur**, dans la partie inférieure de la boîte de dialogue.
- **3.** Dans la liste déroulante **Lecteur**, sélectionnez le lecteur de CD contenant le CD à partir duquel vous souhaitez extraire des données audio.
- **4.** Dans la liste déroulante **Action**, sélectionnez la méthode souhaitée pour extraire les données audio du CD :

#### Méthode Description

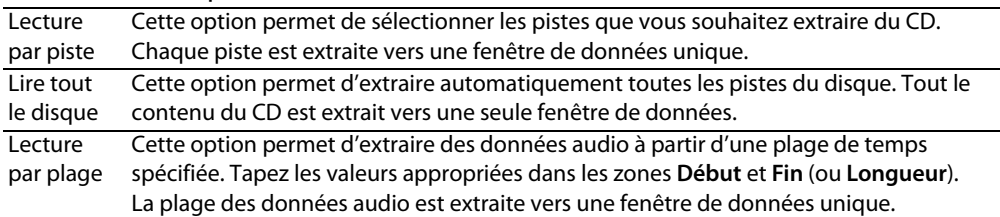

- **5.** Si vous choisissez les options **Lecture par piste** ou **Lecture par plage** dans la liste déroulante **Action**, sélectionnez les pistes ou la plage de temps à extraire.
- **6.** Sélectionnez les options d'extraction comme souhaité :

<span id="page-39-1"></span><span id="page-39-0"></span>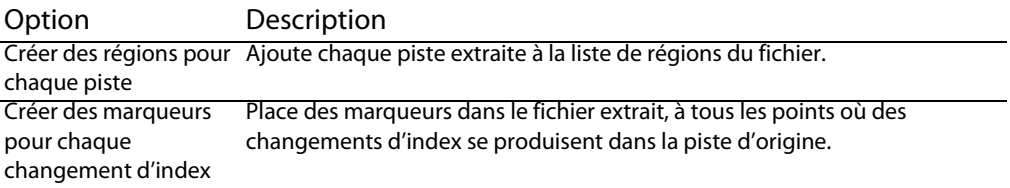

- **7.** Cliquez sur le bouton **MusicID** si vous souhaitez obtenir les informations du CD avec Gracenote MusicID. Si aucune information sur le CD n'est disponible, vous pouvez cliquer sur le bouton **Infos sur le CD** pour afficher une boîte de dialogue dans laquelle vous pouvez modifier les informations CD et les soumettre à l'insertion dans la base de données média de Gracenote.
- **8.** Dans la liste déroulante **Vitesse**, sélectionnez la vitesse à laquelle vous souhaitez que les données audio soient extraites. Si vous rencontrez des problèmes lors de l'extraction audio, essayez de réduire la vitesse sélectionnée ou cliquez sur **Configurer** pour régler le paramètre **Optimisation de l'extraction audio**.
- **9.** Cliquez sur **OK**. L'extraction des données du CD commence et un indicateur de progression s'affiche.

#### <span id="page-40-2"></span><span id="page-40-0"></span>**Gravure de CD**

Vous pouvez écrire vos propres données audio sur un CD si votre système est équipé d'un lecteur-enregistreur de CD-R/RW et des pilotes nécessaires. Vous pouvez graver des pistes simples (Track-at-Once) ou tout le disque (Disk-at-Once).

La gravure Track-at-Once permet d'enregistrer chaque piste sur le disque et entraîne la création d'un disque partiellement enregistré. D'autres pistes peuvent être ajoutées au CD pendant une certaine période. Une fois que vous avez ajouté toutes les pistes souhaitées, vous devez fermer le CD afin qu'il puisse être lu sur un lecteur de CD standard. Cependant, une fois que vous avez fermé un CD, vous ne pouvez plus y ajouter de pistes.

La méthode Disc-at-Once permet de graver plusieurs pistes de données audio sur le CD lors d'une seule session d'enregistrement.

#### <span id="page-40-3"></span><span id="page-40-1"></span>**Gravure de pistes simples (Track-at-Once)**

Vous devez toujours enregistrer vos fichiers audio avant de les écrire sur un CD.

**1.** Dans le menu **Outils**, sélectionnez **Graver un CD audio Track-at-Once**. La boîte de dialogue Graver un CD audio Track-at-Once s'affiche. La longueur du fichier audio actuel et la durée restante sur le CD placé dans le lecteur-enregistreur de CD-R/RW s'affichent dans la partie inférieure de la boîte de dialogue.

**Remarque :** si aucun CD n'a été placé dans le lecteur actuel, seuls les menus déroulants **Lecteur** et **Vitesse** ainsi que le bouton **Fermer** sont disponibles dans cette boîte de dialogue. Si vous insérez un disque ou sélectionnez un autre lecteur alors que cette boîte de dialogue est ouverte, vous devez attendre quelques instants pour que le disque soit identifié. Toutes les options s'activent ensuite.

**2.** Sélectionnez un paramètre dans la liste déroulante **Action** :

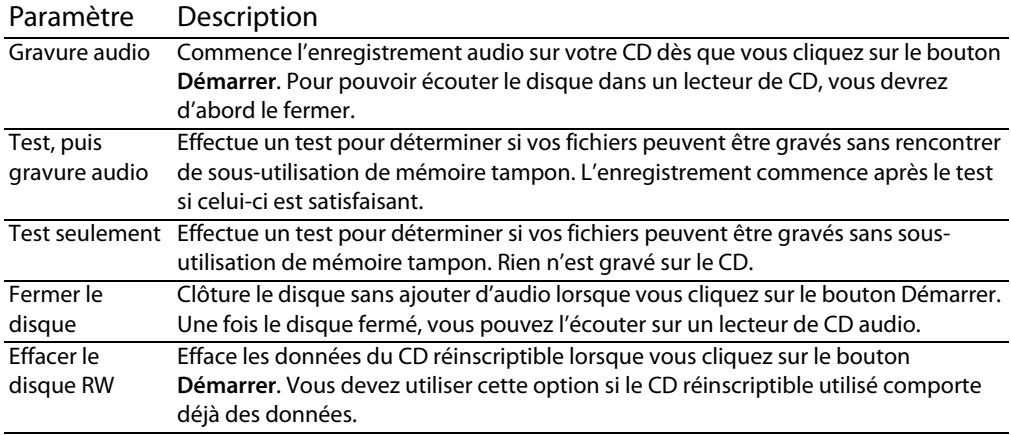

**3.** Sélectionnez les options de gravure :

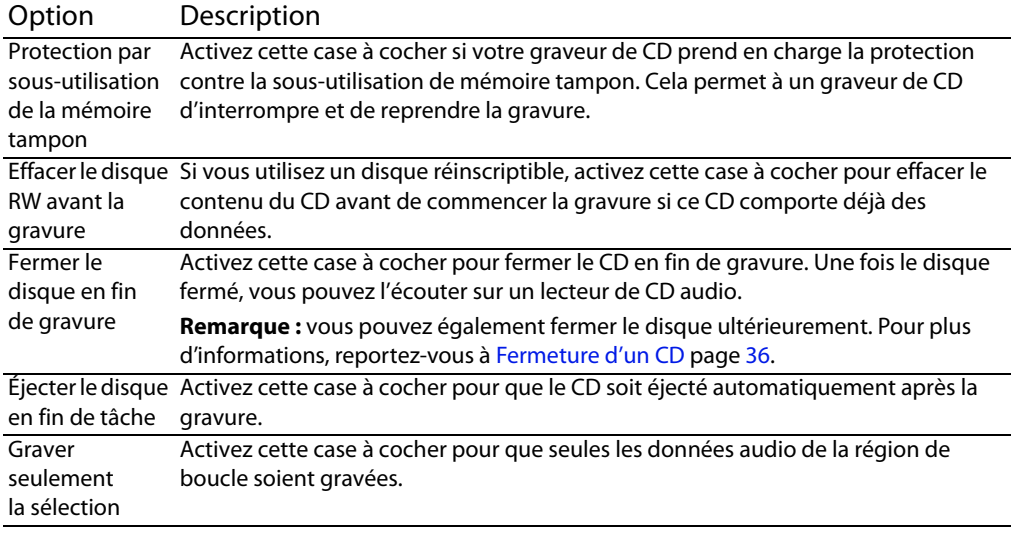

- **4.** Dans la liste déroulante **Lecteur**, sélectionnez le lecteur CD-R/RW que vous souhaitez utiliser pour graver vos données audio sur le CD.
- **5.** Dans la liste déroulante **Vitesse**, sélectionnez la vitesse à laquelle vous souhaitez que les données audio soient gravées. L'option **Max** utilisera la vitesse optimale de votre lecteur. Si vous réduisez la valeur de ce paramètre, vous risquez de rencontrer des problèmes lors de la gravure.
- **6.** Cliquez sur le bouton **Démarrer**.

**Important :** si vous cliquez sur le bouton **Annuler** après le début du processus d'écriture du CD, ce dernier sera inutilisable.

Une fois les données audio écrites sur le CD, une boîte de dialogue indique si l'écriture a fonctionné correctement.

**7.** Cliquez sur **OK** pour fermer ce message.

#### <span id="page-41-1"></span><span id="page-41-0"></span>**Fermeture d'un CD**

La fermeture d'un CD permet la lecture du CD dans un lecteur de CD audio. Cependant, une fois le CD fermé, il n'est plus possible d'y ajouter des pistes.

- **1.** Dans le menu **Outils**, sélectionnez **Graver un CD audio Track-at-Once**. La boîte de dialogue Graver un CD audio Track-at-Once s'affiche.
- **2.** Dans la liste déroulante **Action**, sélectionnez **Fermer le disque**.
- **3.** Vous pouvez activer la case à cocher **Éjecter en fin de tâche** afin que le CD soit automatiquement éjecté une fois que le disque a été fermé.

**4.** Cliquez sur le bouton **Démarrer**. L'application Sound Forge Audio Studio commence le processus de fermeture du CD et affiche un indicateur de progression dans la boîte de dialogue.

Une fois le CD fermé, une boîte de dialogue indique si la procédure de fermeture s'est effectuée correctement.

**5.** Cliquez sur **OK** pour fermer ce message.

#### <span id="page-42-1"></span><span id="page-42-0"></span>**Gravure d'un disque (Disk-at-Once)**

Vous pouvez graver un CD en mode Disc-at-Once (DAO) à l'aide de la configuration de CD actuelle.

Utilisez ce mode de gravure lorsque vous devez créer une copie maître qui servira à effectuer de nombreuses reproductions ou lorsque vous voulez créer un CD sans pauses de 2 secondes entre les pistes.

#### **Ajout de régions de piste de CD à votre fichier audio**

**1.** Organisez vos fichiers audio dans une fenêtre de données.

**Conseil :** si vous voulez graver un CD à partir de l'audio de plusieurs fichiers, effectuez le rendu de chaque projet au format wave 16 bits, 44 kHz, puis copiez et collez les fichiers ainsi obtenus dans une nouvelle fenêtre de données.

- **2.** Créez une sélection de temps contenant les données audio que vous souhaitez graver vers une piste et sélectionnez **Spécial** > **Liste de régions** > **Insérer** (ou appuyez sur R) pour créer une région pour la piste.
- **3.** Répétez l'étape 2 pour chaque piste. Un CD Red Book peut contenir jusqu'à 99 pistes.

Lorsque vous gravez un CD, deux secondes de silence sont insérées avant la première piste du CD. Les pistes suivantes sont séparées par un silence uniquement si un espace existe entre les régions de piste.

#### **Remarques :**

- Si vous ne placez pas votre premier marqueur de piste de CD au début de votre fenêtre de données, l'audio qui précède ce marqueur n'est pas gravé sur le disque.
- Les régions de piste de CD doivent être espacées d'au moins 4 secondes. Utiliser la Barre de minutage pour vérifier l'espacement des marqueurs.

#### **Gravure du disque**

- **1.** Dans le menu **Outils**, choisissez **Graver le CD**, puis choisissez **CD audio Disc-at-Once** dans le sous-menu. La boîte de dialogue Graver un CD audio en mode Disc-at-Once apparaît.
- **2.** Dans la liste déroulante **Lecteur**, choisissez le lecteur de CD que vous souhaitez utiliser pour graver le CD.
- **3.** Dans la liste déroulante **Vitesse**, sélectionnez la vitesse à laquelle vous souhaitez que les données audio soient gravées. Max utilise la vitesse la plus rapide du lecteur ; diminuez la valeur de ce paramètre pour éviter tout risque de sous-utilisation de la mémoire tampon.

**Avertissement :** si vous cliquez sur le bouton **Annuler** après le début du processus d'écriture du disque, le disque sera inutilisable.

- **4.** Activez la case à cocher **Protection sous-utilisation de mémoire tampon** si le graveur de CD prend en charge la protection contre la sous-utilisation de mémoire tampon. Cela permet à un graveur de CD d'interrompre et de reprendre la gravure.
- **5.** Choisissez une case d'option dans la zone **Mode gravure** :

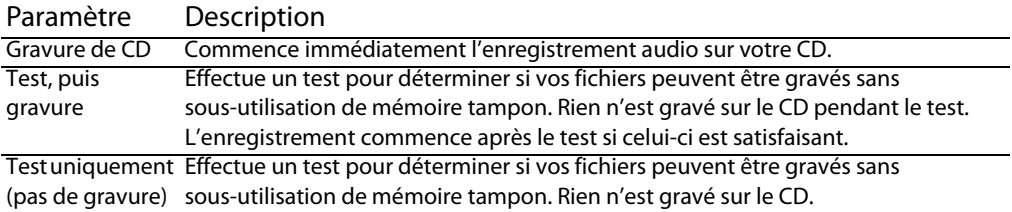

**6.** Activez la case à cocher **Rendre une image temporaire avant la gravure** si vous souhaitez rendre le projet de CD dans un fichier temporaire avant l'enregistrement. Un prérendu peut éviter les problèmes de sous-utilisation de mémoire tampon lorsque vous travaillez sur un projet complexe qui ne peut être rendu ou gravé en temps réel.

**Remarque :** le fichier de rendu temporaire est conservé jusqu'à ce que vous modifiiez votre projet ou quittiez l'application. Si un fichier image existe lorsque vous ouvrez la boîte de dialogue Graver un CD audio Disc-at-Once, la case à cocher indique **Utiliser l'image rendue temporaire existante**.

- **7.** Activez la case à cocher **Effacer automatiquement les disques réinscriptibles** si vous gravez sur des médias réinscriptibles et souhaitez effacer le disque avant la gravure.
- **8.** Activez la case à cocher **Éjecter en fin de tâche** si vous souhaitez que le CD s'éjecte automatiquement à la fin de la gravure.
- **9.** Cliquez sur **OK** pour démarrer la gravure.

### <span id="page-44-0"></span>**Index**

#### **A**

Adoucir les extrémités abruptes[, 23](#page-28-2) Affichage liste de régions[, 28](#page-33-5) Affichage des niveaux d'entrée audio[, 31](#page-36-4) Annuler/Rétablir[, 19](#page-24-2) Aperçu marqueurs[, 28](#page-33-6) régions[, 28](#page-33-6) Astuce[, 4](#page-9-2) Attribution de noms marqueurs[, 26](#page-31-2) régions[, 26](#page-31-2) Attributs[, 21](#page-26-5) Audio contrôle d'entrée avant l'enregistrement[, 31](#page-36-4) écriture sur un CD[, 35](#page-40-2) extraction[, 33](#page-38-2) gravure sur un CD[, 35](#page-40-2)

#### **B**

Barre d'outils standard[, 8](#page-13-5) Barre de lecture utilisation[, 7](#page-12-2) Barre de minutage[, 20](#page-25-3) Barre de niveau[, 20](#page-25-4) Barre de transport[, 9](#page-14-2) Barres d'outils[, 8](#page-13-6) affichage[, 8](#page-13-7) d'ancrage[, 8](#page-13-8) flottante[, 8](#page-13-9) standard[, 8](#page-13-5) transport[, 9](#page-14-2)

#### **C**

Canaux[, 23](#page-28-3)  $CD$ création[, 35](#page-40-2) écriture[, 35](#page-40-2) extraction audio[, 33](#page-38-2) Fermeture du CD[, 36](#page-41-1) gravure[, 35](#page-40-2) Collage[, 15](#page-20-2) dans de nouvelles fenêtres de données[, 17](#page-22-3) dans des fenêtres de données existantes[, 15](#page-20-3) par déplacement de données sélectionnées[, 16](#page-21-0) Configuration requise[, 3](#page-8-4) Contrôle d'entrée audio avant l'enregistrement[, 31](#page-36-4) Contrôle des niveaux d'entrée audio[, 31](#page-36-4)

Conversion de format[, 23](#page-28-4) Conversion de formats de fichier[, 23](#page-28-4) Conversion mono en stéréo[, 23](#page-28-3) Conversion stéréo en mono[, 23](#page-28-3) Copie[, 15](#page-20-4) Coupure[, 17](#page-22-4) de données dans une fenêtre[, 17](#page-22-5) Création CD[, 35](#page-40-2) fenêtres de données[, 13](#page-18-2) marqueurs[, 25](#page-30-4) marqueurs lors de l'enregistrement[, 25](#page-30-5) marqueurs pour chaque changement d'index dans la piste de CD extraite[, 34](#page-39-0) régions[, 26](#page-31-3) régions pour chaque piste du CD extraite[, 34](#page-39-1)

#### **D**

Découpage audio[, 17](#page-22-6) Déposer des marqueurs[, 25](#page-30-4) Didacticiels[, 4](#page-9-2)

#### **E**

Écriture sur un CD[, 35](#page-40-2) Édition marqueurs[, 26](#page-31-4) marqueurs dans la liste de régions[, 27](#page-32-0) régions dans la liste de régions[, 27](#page-32-0) Enregistrement[, 31–](#page-36-5)[33](#page-38-3) affichage des niveaux d'entrée audio[, 31](#page-36-4) configuration audio Configuration audio[, 31](#page-36-6) contrôle d'entrée audio[, 31](#page-36-4) fichiers[, 14](#page-19-2) indicateurs[, 31](#page-36-4) Point d'entrée d'enregistrement[, 32](#page-37-0) visionnage des données audio enregistrées[, 33](#page-38-4) Enregistrer sous[, 24](#page-29-2) Extraction audio à partir d'un CD[, 33](#page-38-2) création de marqueurs pour chaque changement d'index[, 34](#page-39-0) création de régions pour chaque piste[, 34](#page-39-1) Extraction de régions[, 28](#page-33-7)

#### **F**

Fenêtre de données[, 6](#page-11-2) composants[, 6](#page-11-3) Fenêtre principale[, 5](#page-10-3) Fermeture d'un CD[, 36](#page-41-1) Fichiers attributs[, 21](#page-26-5) canaux[, 23](#page-28-3) conversion[, 23](#page-28-4) création à partir de régions[, 28](#page-33-7) enregistrement[, 14](#page-19-2) fréquence d'échantillonnage[, 22](#page-27-2) lecture[, 12](#page-17-3) ouverture[, 11](#page-16-3) Fichiers vidéo utilisation[, 11](#page-16-4) Formatage du son[, 23](#page-28-5) Fréquence d'échantillonnage[, 22](#page-27-2) modification[, 22](#page-27-3)

#### **G**

Gravure de CD Disc-at-once[, 37](#page-42-1) Disc-at-once (Red Book)[, 37](#page-42-1) pistes simples (Track-at-Once)[, 35](#page-40-3) Red Book[, 37](#page-42-1) Gravure de CD en mode Disc-at-once[, 37](#page-42-1) Gravure de CD Red Book[, 37](#page-42-1) Gravure de CD Track-at-Once[, 35](#page-40-3)

#### **I**

Indicateurs entrée audio[, 31](#page-36-4) indicateurs enregistrement[, 31](#page-36-4) Indicateurs d'enregistrement[, 31](#page-36-4) Installation Logiciel Sound Forge Audio Studio[, 3](#page-8-5) Introduction au logiciel Sound Forge Audio Studio[, 3](#page-8-6)

#### **L**

Lecture à vitesse variable[, 12](#page-17-4) fichiers[, 12](#page-17-3) Lecture à vitesse variable[, 12](#page-17-4) à l'aide du clavier[, 13](#page-18-3) à l'aide du curseur de contrôle de lecture[, 12](#page-17-5) Liste de régions[, 28](#page-33-8) affichage[, 28](#page-33-5) modification de marqueurs[, 27](#page-32-0) modification de régions[, 27](#page-32-0) Logiciel Sound Forge Audio Studio barre d'outils[, 8](#page-13-6) barre de lecture[, 7](#page-12-2) fenêtre de données[, 6](#page-11-2) fenêtre principale[, 5](#page-10-3) installation[, 3](#page-8-5) introduction[, 3](#page-8-6) Loupe, outil[, 20](#page-25-5)

#### **M**

Marqueurs[, 25–](#page-30-6)[28](#page-33-9) attribution de noms[, 26](#page-31-2) création[, 25](#page-30-4) création lors de l'enregistrement[, 25](#page-30-5) déplacement[, 27](#page-32-1) modification[, 26](#page-31-4) modification du nom[, 26](#page-31-2) prévisualisation[, 28](#page-33-6) suppression[, 27](#page-32-2) suppression dans la zone sélectionnée[, 27](#page-32-3) suppression de tout[, 27](#page-32-4) Mixage[, 18](#page-23-1) par déplacement[, 18](#page-23-2) Modification fréquence d'échantillonnage[, 22](#page-27-3) régions[, 26](#page-31-4) Modification audio[, 15–](#page-20-5)[19](#page-24-3) collage[, 15](#page-20-2) copie[, 15](#page-20-4) coupure[, 17](#page-22-4) découpage/recadrage[, 17](#page-22-6) mixage[, 18](#page-23-1) suppression[, 17](#page-22-7) Modification du nom marqueurs[, 26](#page-31-2) régions[, 26](#page-31-2) Montage audio[, 14–](#page-19-3)[19](#page-24-4)

#### **N**

Niveau d'entrée contrôle avant l'enregistrement[, 31](#page-36-4) Nouvelle fenêtre création[, 13](#page-18-2)

#### **O**

Outils loupe[, 20](#page-25-6) **Ouverture** fichiers[, 11](#page-16-3)

#### **P**

Point d'entrée d'enregistrement mode d'enregistrement[, 32](#page-37-0) Prise en charge des pilotes ASIO[, 31](#page-36-6) Prises multiples générant des régions[, 32](#page-37-1)

#### **R**

Recadrage audio[, 17](#page-22-6) Régions[, 25](#page-30-7) attribution de noms[, 26](#page-31-2) création[, 26](#page-31-3) déplacement[, 27](#page-32-1) extraction[, 28](#page-33-7)

modification[, 26](#page-31-4) modification du nom[, 26](#page-31-2) prévisualisation[, 28](#page-33-6) suppression[, 27](#page-32-2) suppression de tout[, 27](#page-32-4) suppression de tout dans la zone sélectionnée[, 27](#page-32-3) Reprise automatique[, 32](#page-37-2) Résolution binaire modification[, 22](#page-27-4)

#### **S**

Sélections zones d'état de la sélection[, 12](#page-17-6) Sound Forge Audio Studio Astuce[, 4](#page-9-2) didacticiels[, 4](#page-9-2) Suppression[, 17](#page-22-7) de tous les marqueurs et de toutes les régions[, 27](#page-32-4) Suppression de marqueurs[, 27](#page-32-2) Suppression de régions[, 27](#page-32-2)

#### **V**

Visionnage des données audio enregistrées[, 33](#page-38-4)

#### **Z**

Zones d'état[, 12](#page-17-6) Zoom[, 19](#page-24-5) barre de minutage[, 20](#page-25-3) barre de niveau[, 20](#page-25-4)